# PROPERTY INVENTORY MANAGEMENT APPLICATION (PIMA) USER'S MANUAL

*Versión en Español esta debajo.*

In accordance with the Cooperative Agreements between AURA and NSF, a record of all Capital Property (assets over \$5000) must be maintained. PIMA is the application that AURA utilizes to accomplish this requirement.

All assets procured over the \$5000 threshold must be recorded, tracked, inventoried and disposed of to satisfiy this requirement.

Using PIMA, you can access the purchasing documentation for any asset, including purchase requisition, purchase order, packing slips, invoices, purchasing and financial history.

Access PIMA through the link below

https://cas.aura-astronomy.org/PIMA

Log into PIMA utilizing your User Name (employee number), and your REQLESS password.

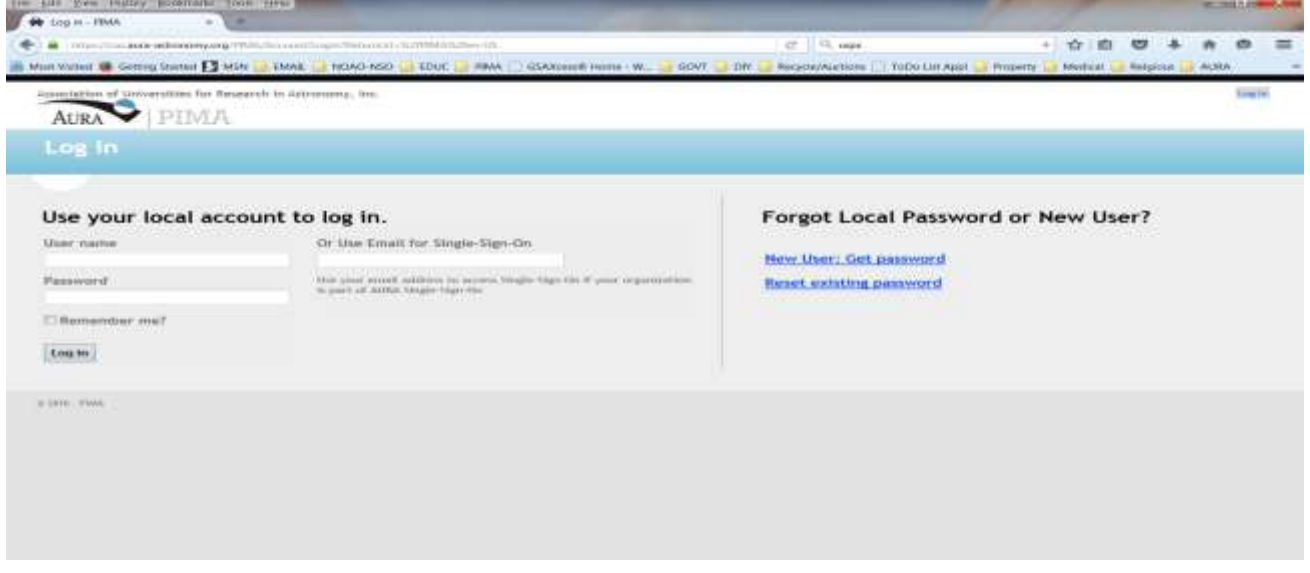

Once logged in, you will be taken directly to the Search screen.

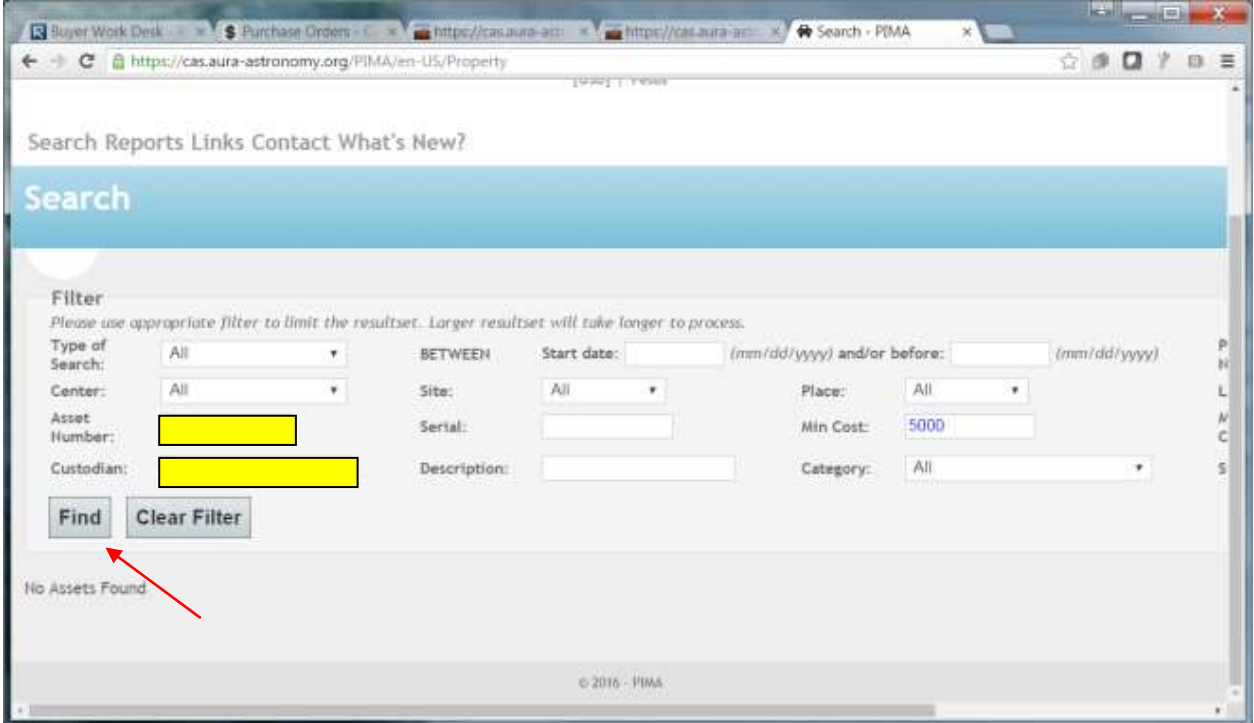

Enter the asset number into the Asset Number box and click Find.

If you do not know the asset number, you may enter the custodian name into the Custodian box, beginning with their last name choose the appropriate custodian from the drop box and click Find for a list of all assets assigned to the particular custodian.

From the asset list, click the View option to the left of the asset to view the Property Record for the asset.

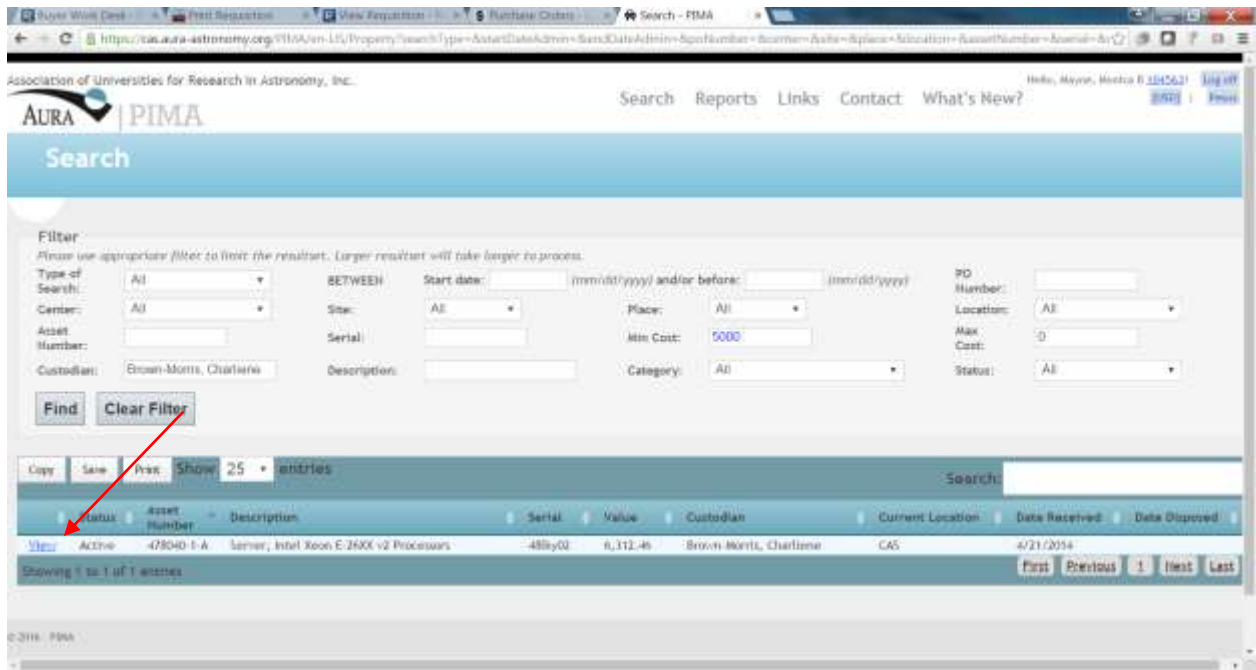

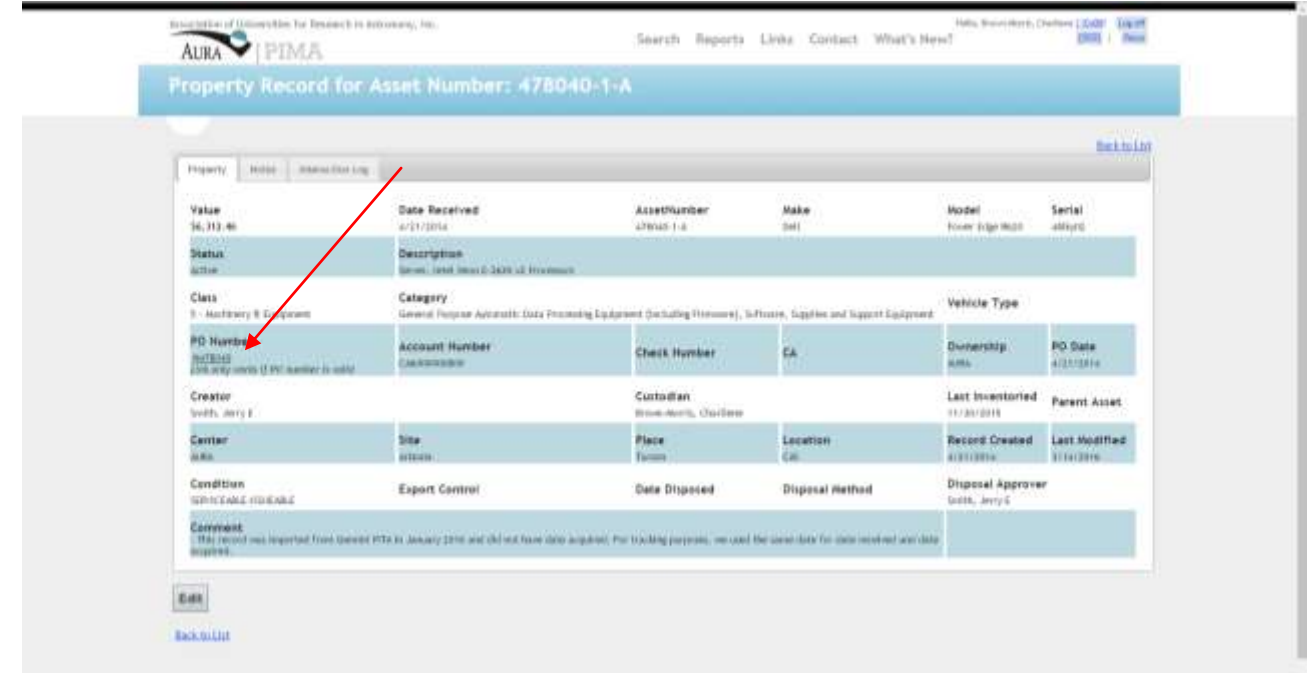

From the Property Record, clicking on the PO Number will direct you to an unofficial version of the Purchase Order in CASNET.

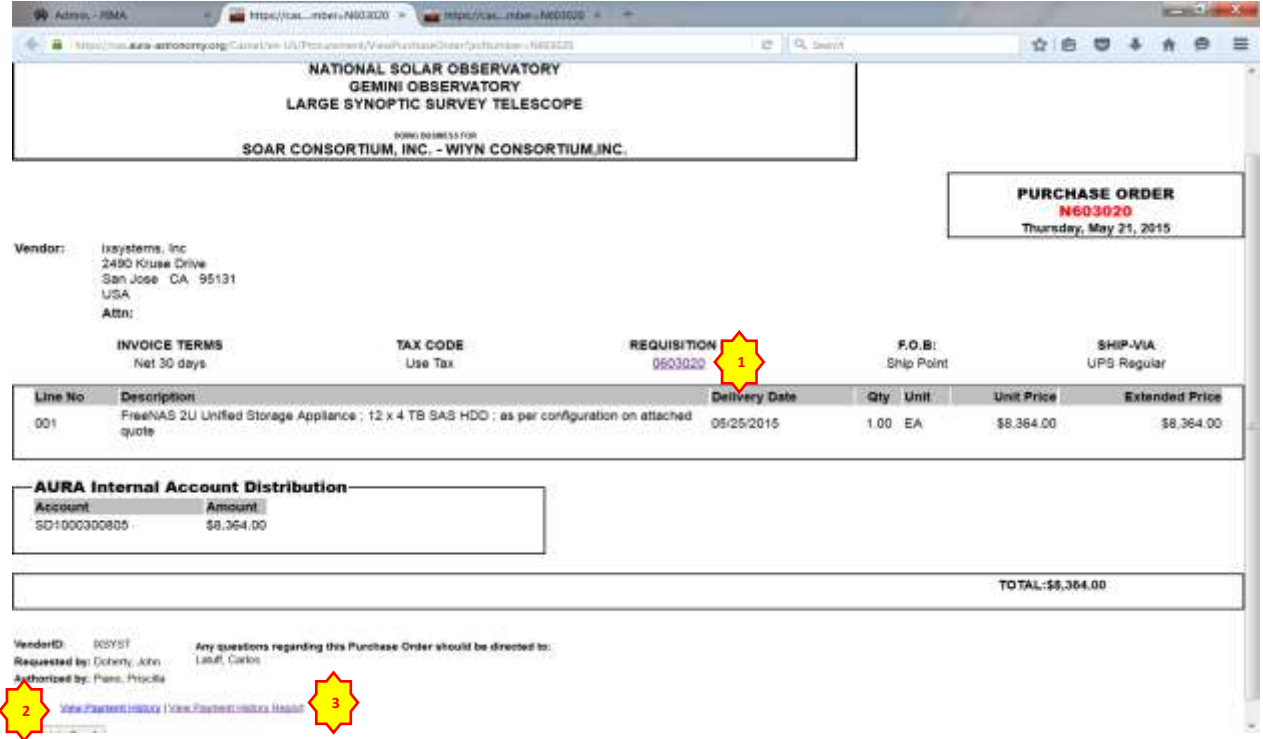

To access the Requisition,click on the requisition number **(1)** highlighted in blue at the top of the PO.

From the purchase order, you may access a payment history for the asset by clicking the View Payment History link **(2)** at the bottom of the page.

Choosing View Payment History Report **(3)** will access the Purchase Order details.

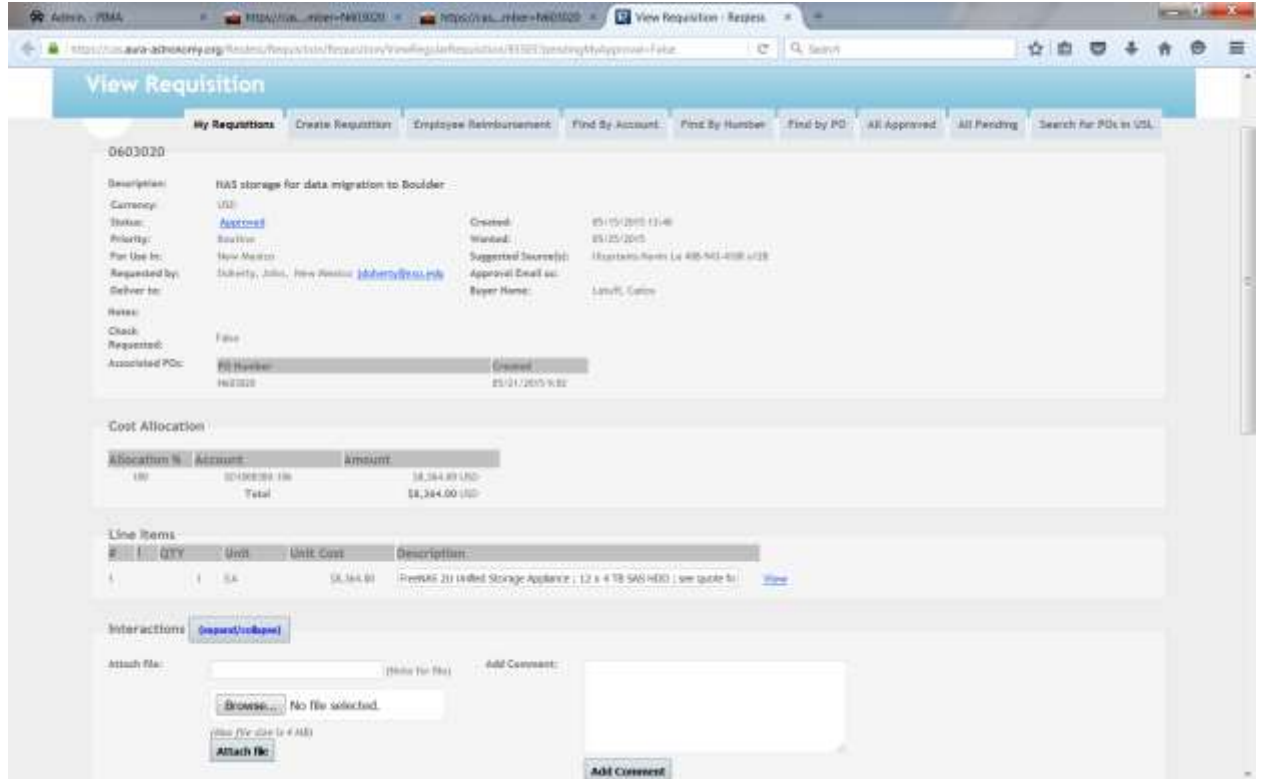

Choosing the Requisiton**(1)** , you may view a copy of the Requisition in ReqLess.

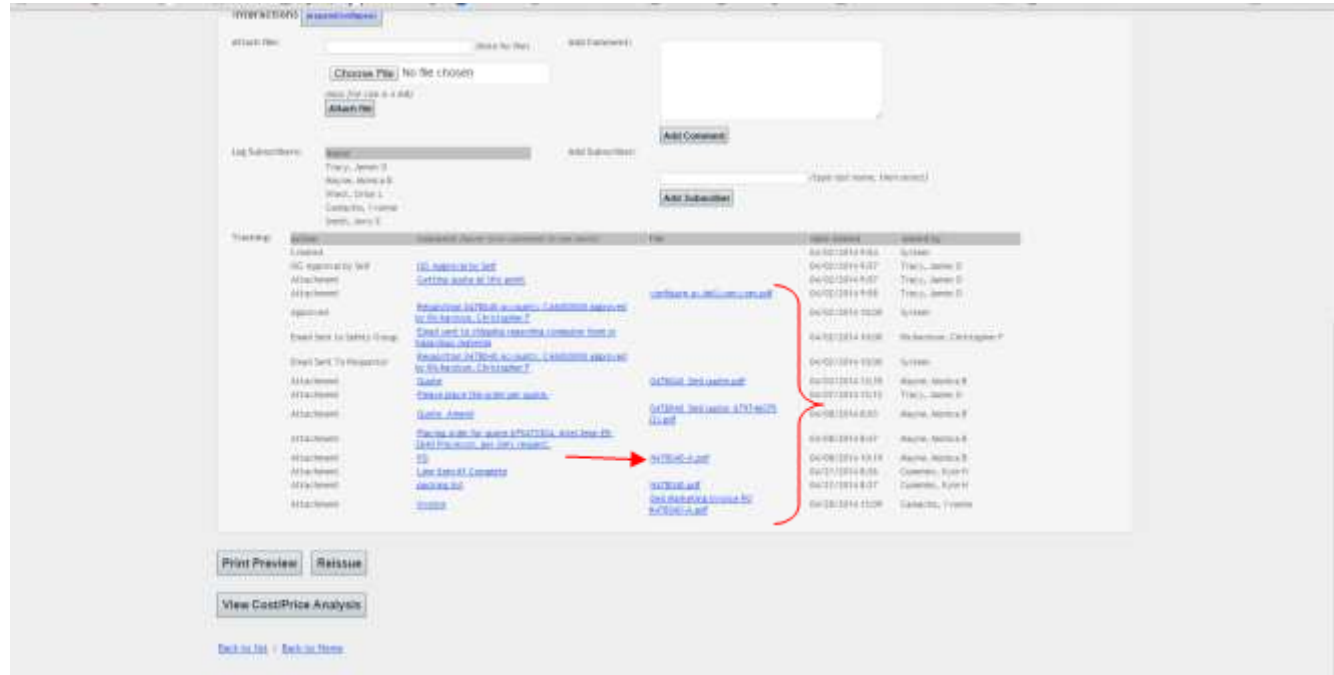

By clicking the links to the attachments at the bottom of the requisition, you may view any documentation pertaining to the asset, to include packing slips and invoices.

To view the official version of the Purchase Order choose the scanned copy from the attachments list.

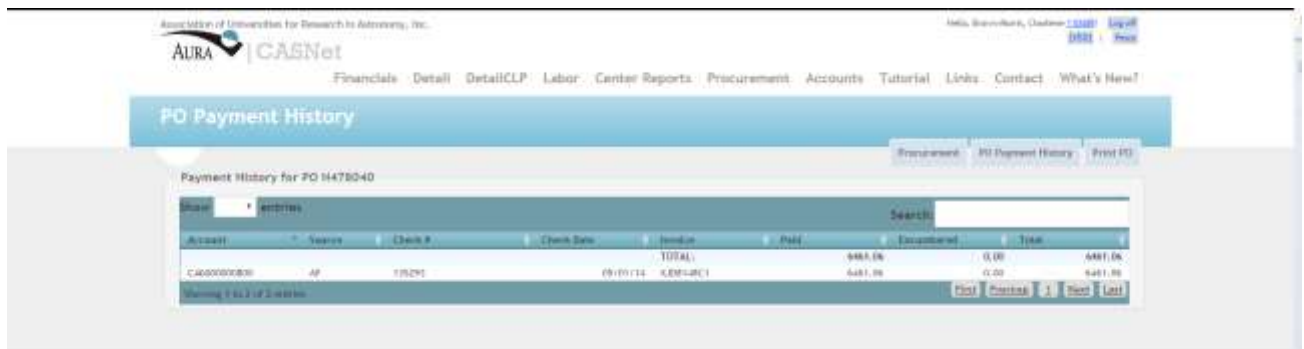

Choosing the Payment History link <sup>(2)</sup> displays the basic payment information of the Purchase Order for the asset in Casnet.

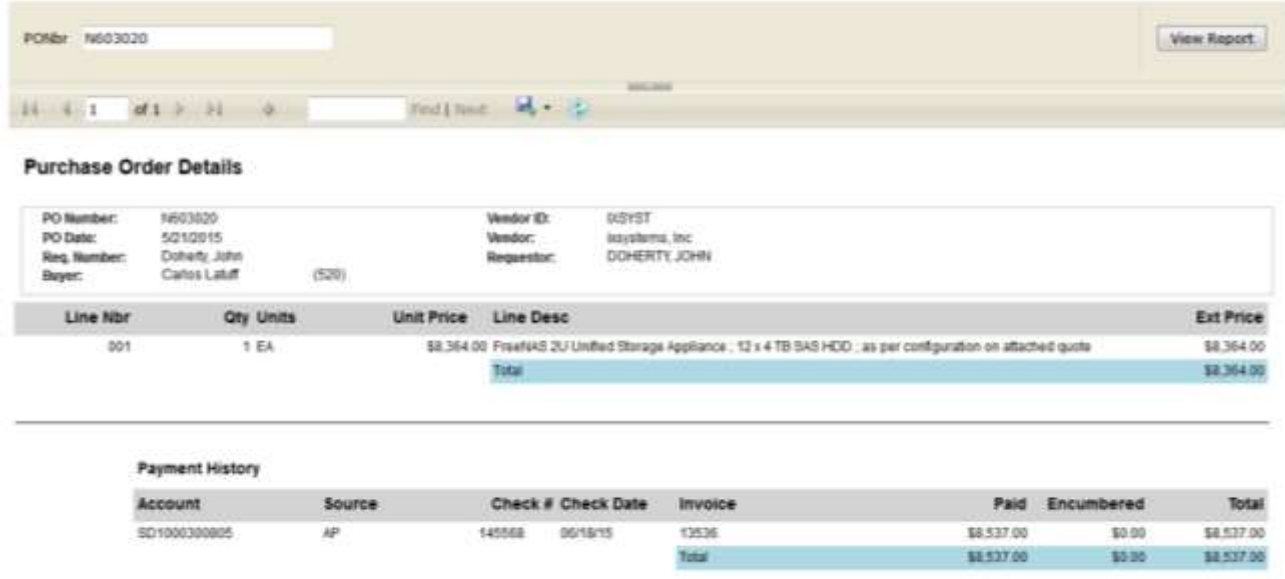

Choosing the View Payment History Report<sup>(3)</sup>, displays a copy of the Purchase Order details including all the payment information.

## **Custodian Instructions for Updating PIMA Records**

**Not every employee is an assigned custodian of AURA assets. For those that are, it is the responsibility of each Custodian to keep the PIMA records up to date for each asset they are assigned. Below are the steps to update a record in PIMA.**

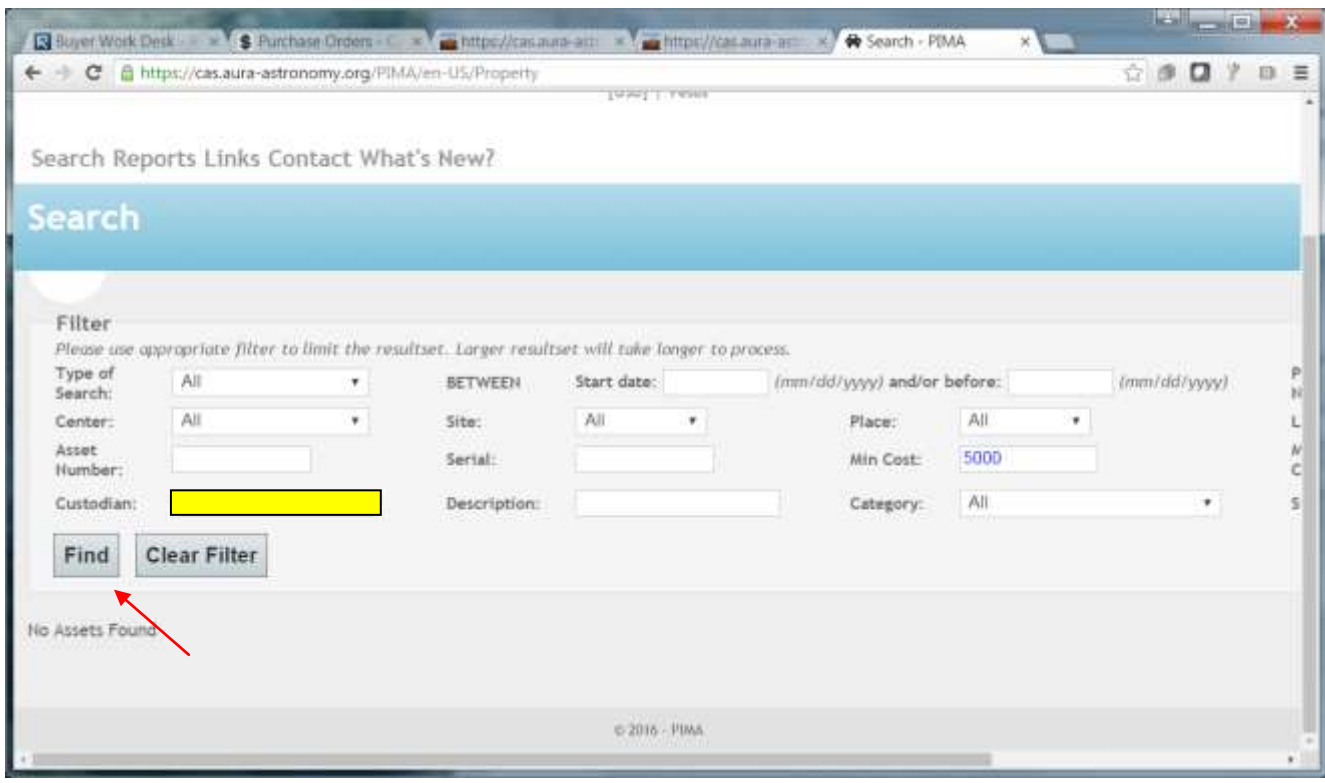

Enter your last name into the Custodian cell and select the correct name from the drop down box. Then click Find.

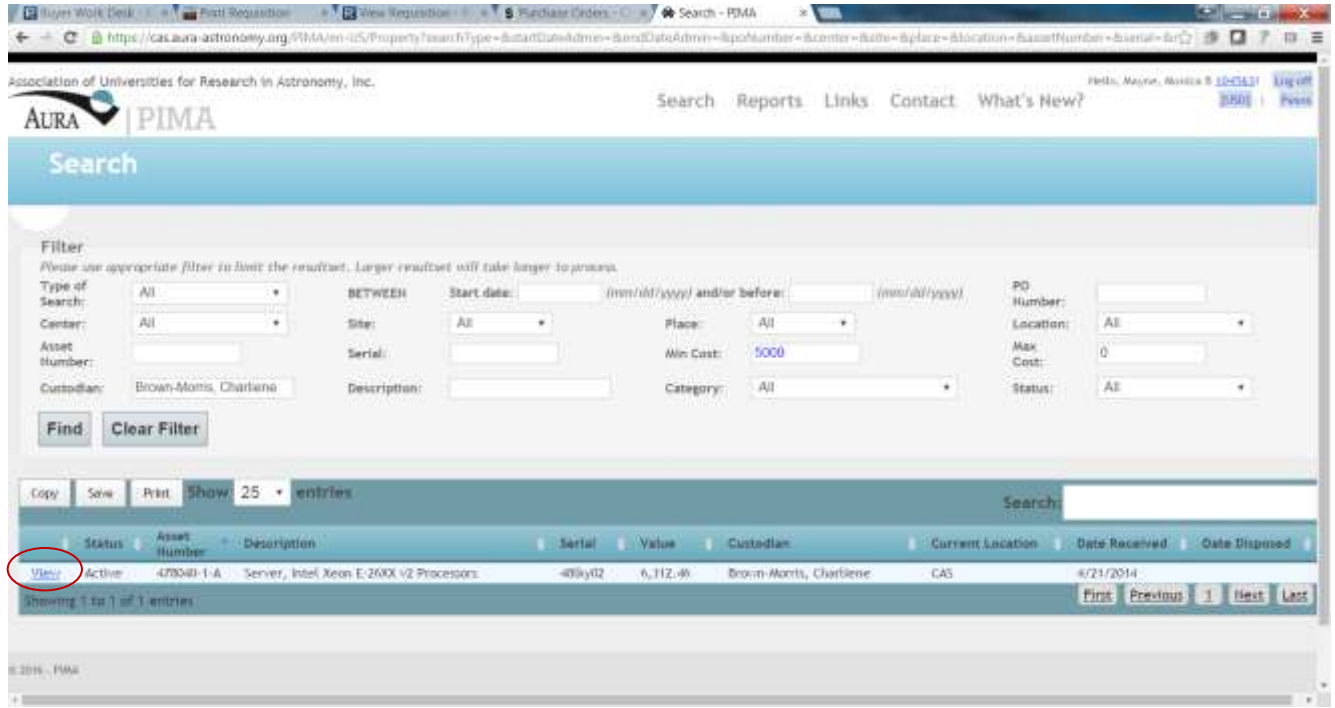

#### From the list of assets, choose View.

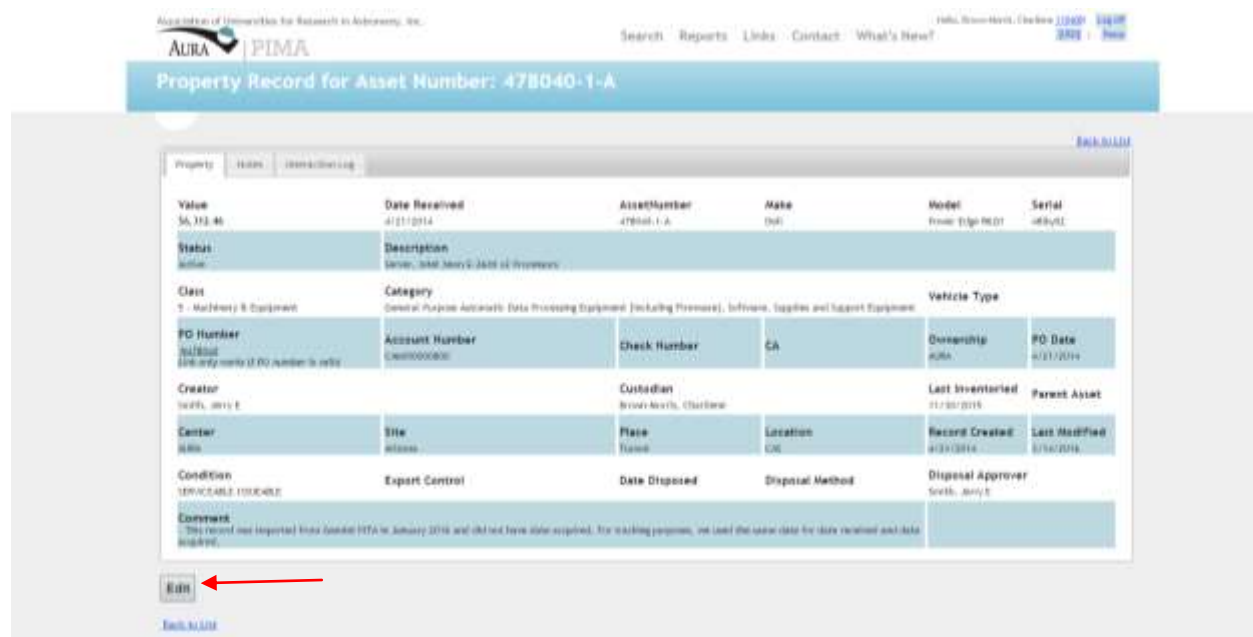

As a custodian of AURA assets, you can edit selected fields, such as Custodian, Center, Site, Place, Location, and Comment. To edit the Property Record, click the Edit box at the bottom of the page.

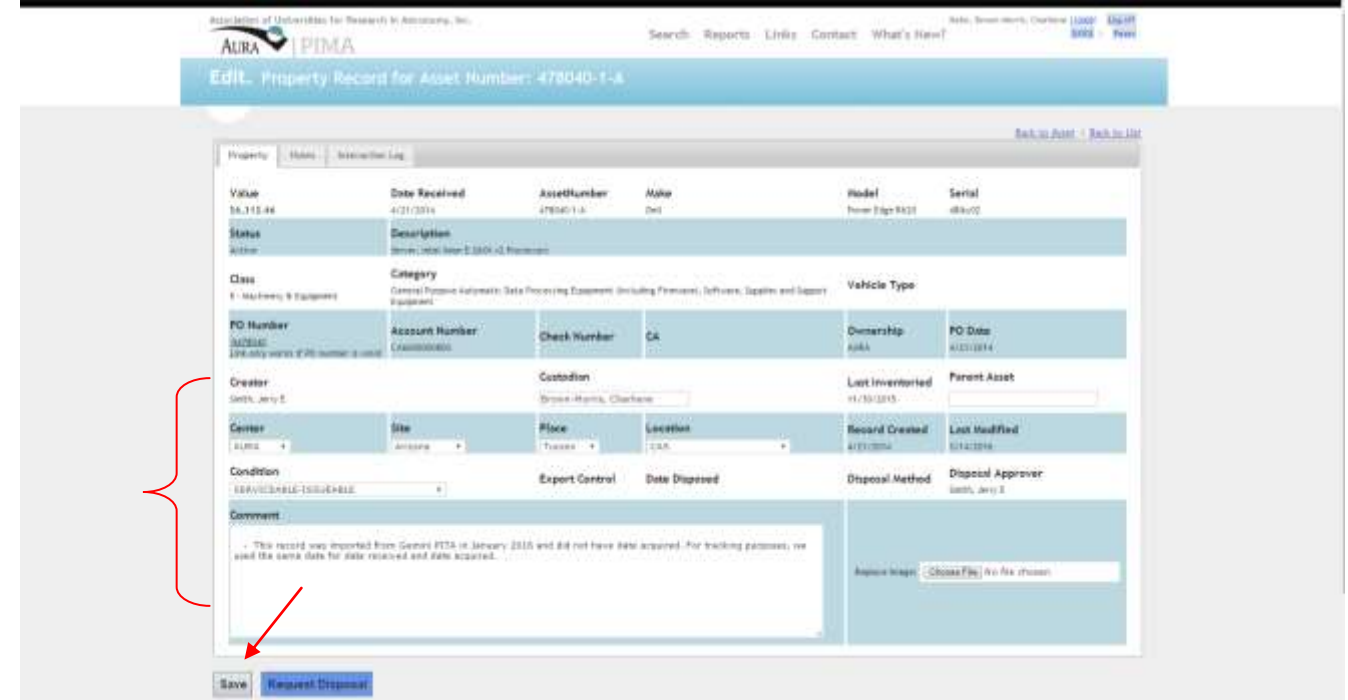

To edit the information for these fields, choose from the options in the drop down boxes.

Specific physical location of an asset (e.g. "on the bottom shelf of the bookcase") should be entered into the Comments box. The more specific you are, the more helpful it is during inventory.

Click Save when you have completed your changes or comments.

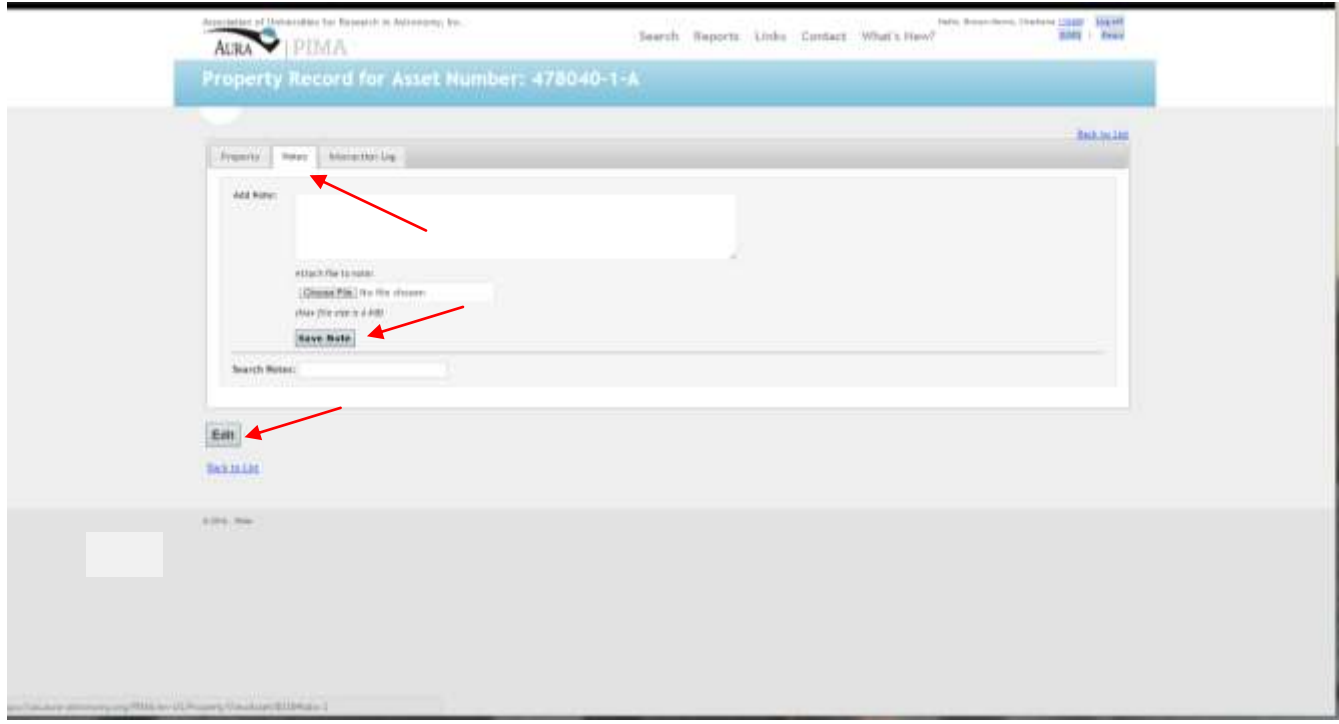

Additional information on the asset can be entered at the Notes tab at the top of the Property Record. Click the Edit box to add any desired note, then click Save Note.

#### **TRANSFERRING ASSETS TO ANOTHER CUSTODIAN**

If you transfer the asset to a new custodian, you must change the record to reflect the new custodian.

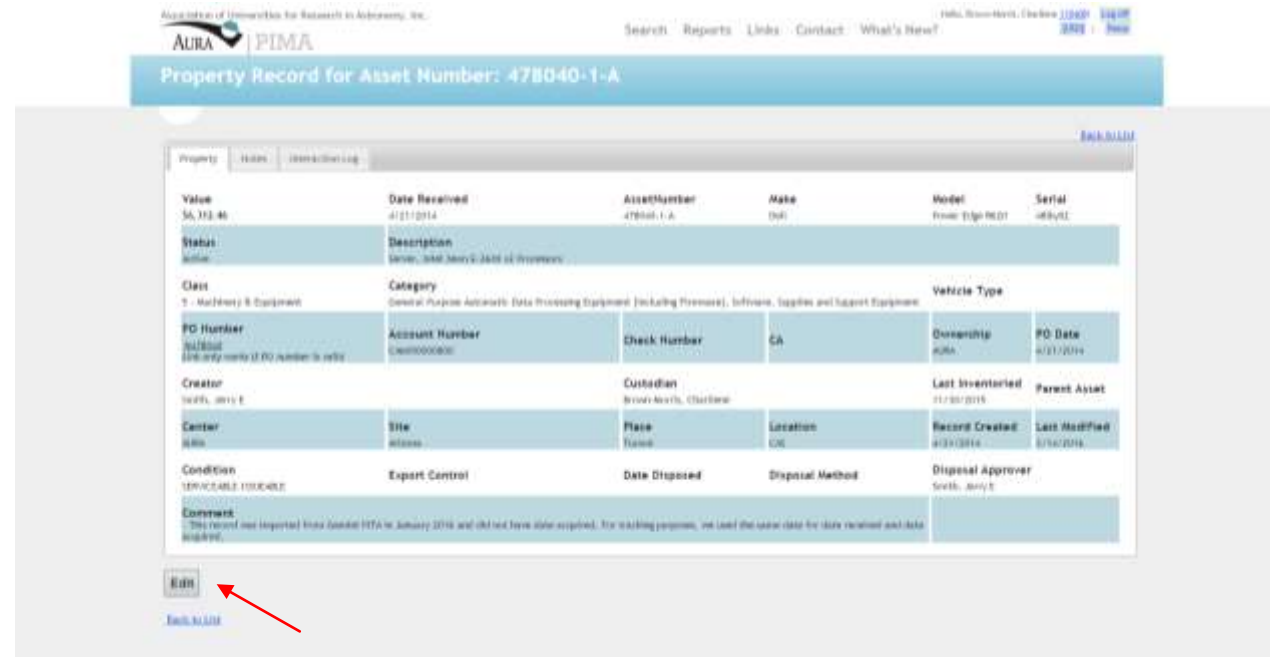

From the Property Record screen, select Edit.

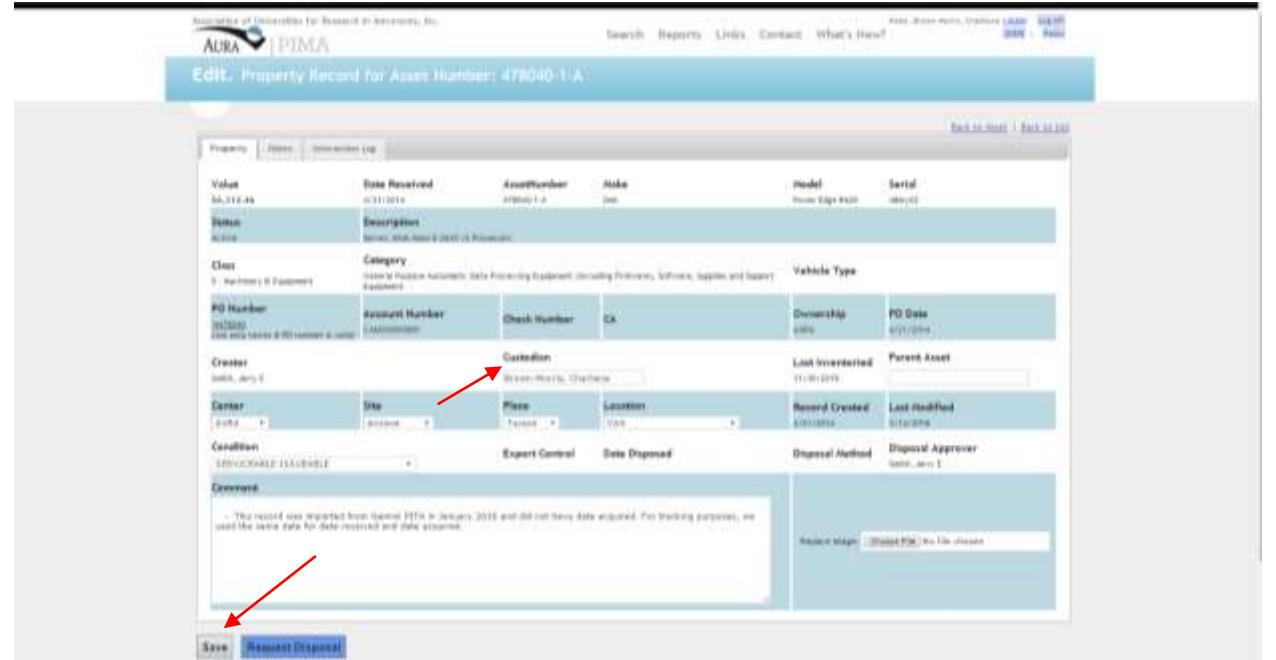

Using the Custodian cell, type the last name of the new cusodian and choose the correct name from the drop down box. Click Save to assign the new custodian. The new custodian will receive an email notifying them of the change.

## **ACTIONS REQUIRED TO REMOVE OUTDATED, UNSERVICEABLE OR ASSETS NO LONG REQUIRED BY YOU OR YOUR DEPARTMENT**

If the asset becomes unserviceable, outdated, or no longer required, the custodian may request disposal.

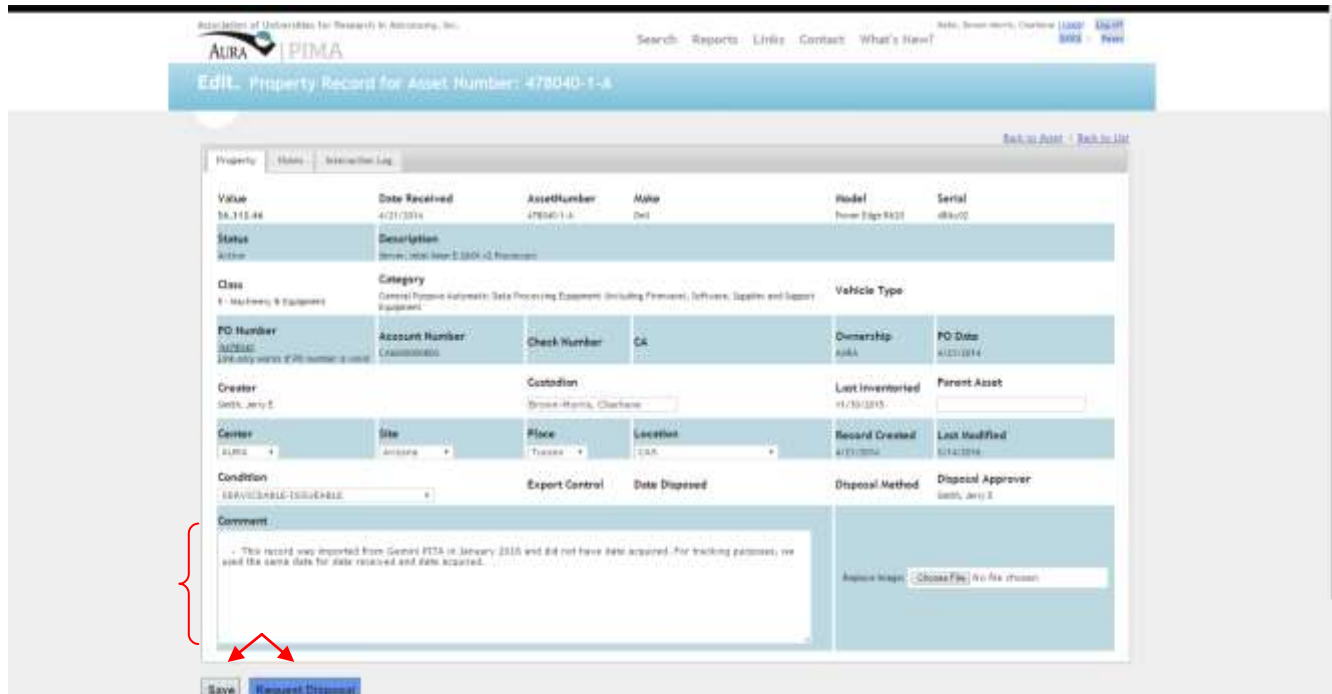

From the Edit screen, enter a comment describing the detailed condition and status of the asset. Be as specific as possible. When you have completed your comments, click on the Request Disposal tab highlighted in dark blue. Then click on the Save box. Notification will be sent to the Property Officer that the asset is available for disposal.

## Property Administrator Instructions

The Property Administrator is responsible for adding, updating, transferring and disposing of all government and AURA assets.

To complete a General Search:

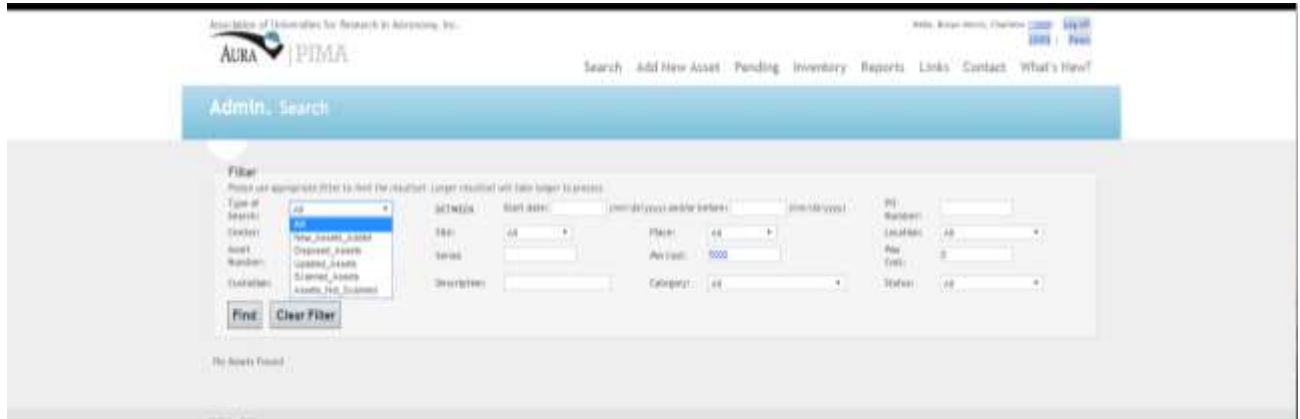

Using the drop boxes, select the type of search you wish and click Find.

#### **Add New Assets:**

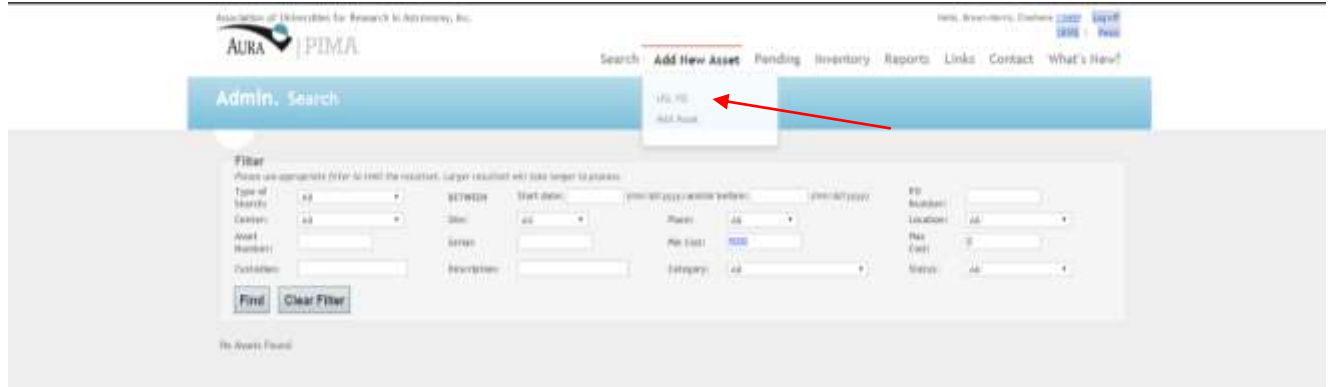

Using the Add New Asset option at the top, select USL PO.

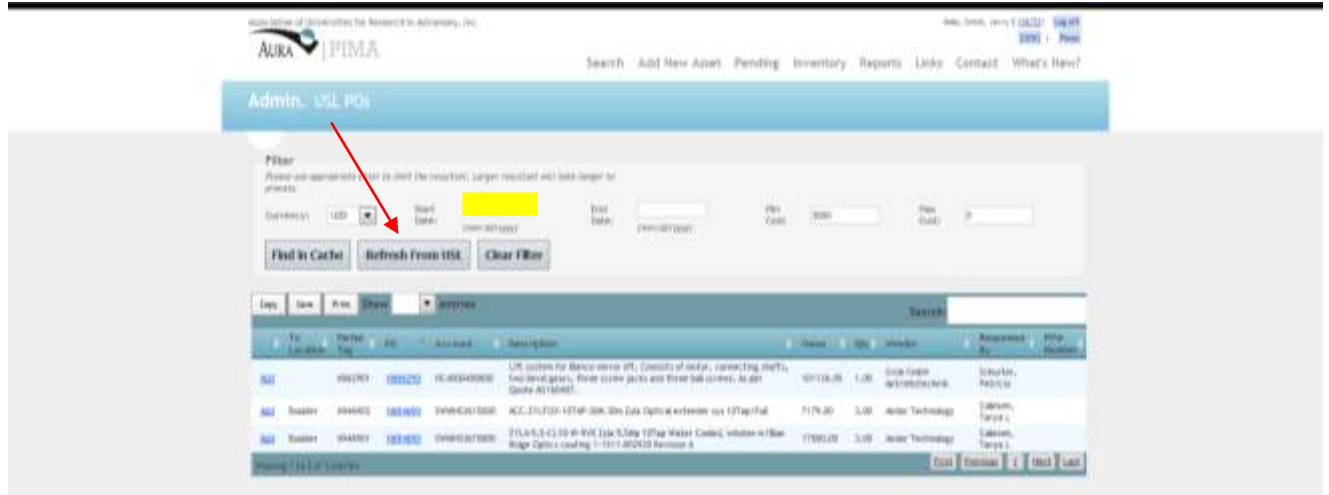

To begin, enter a Start Date (End Date is optional) and then click the Refresh From USL box. This will pull any new asset information from USL into the PIMA system.

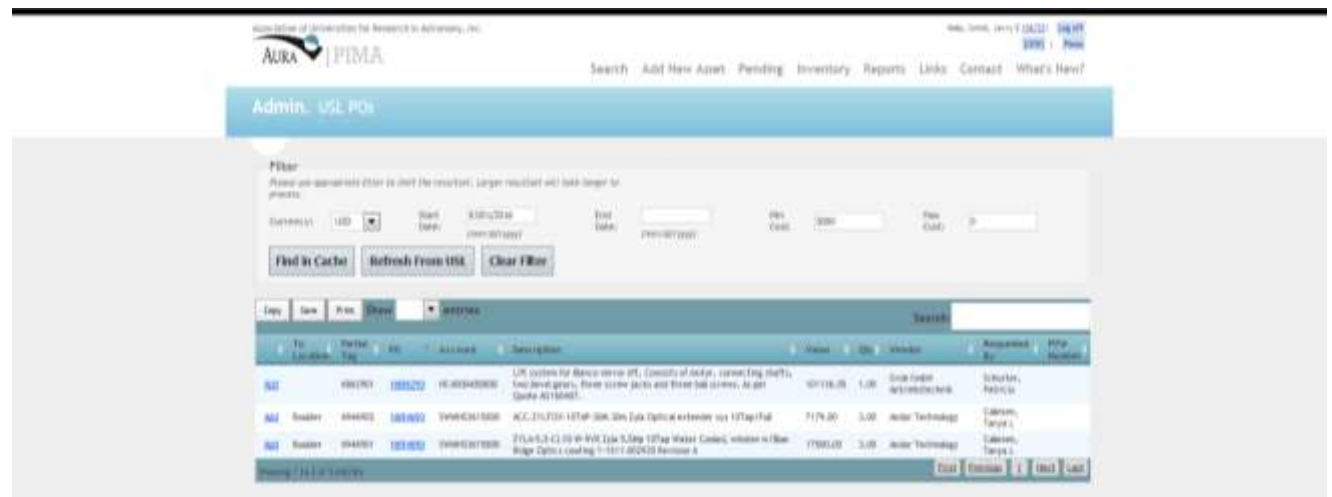

Select Add next to the asset.

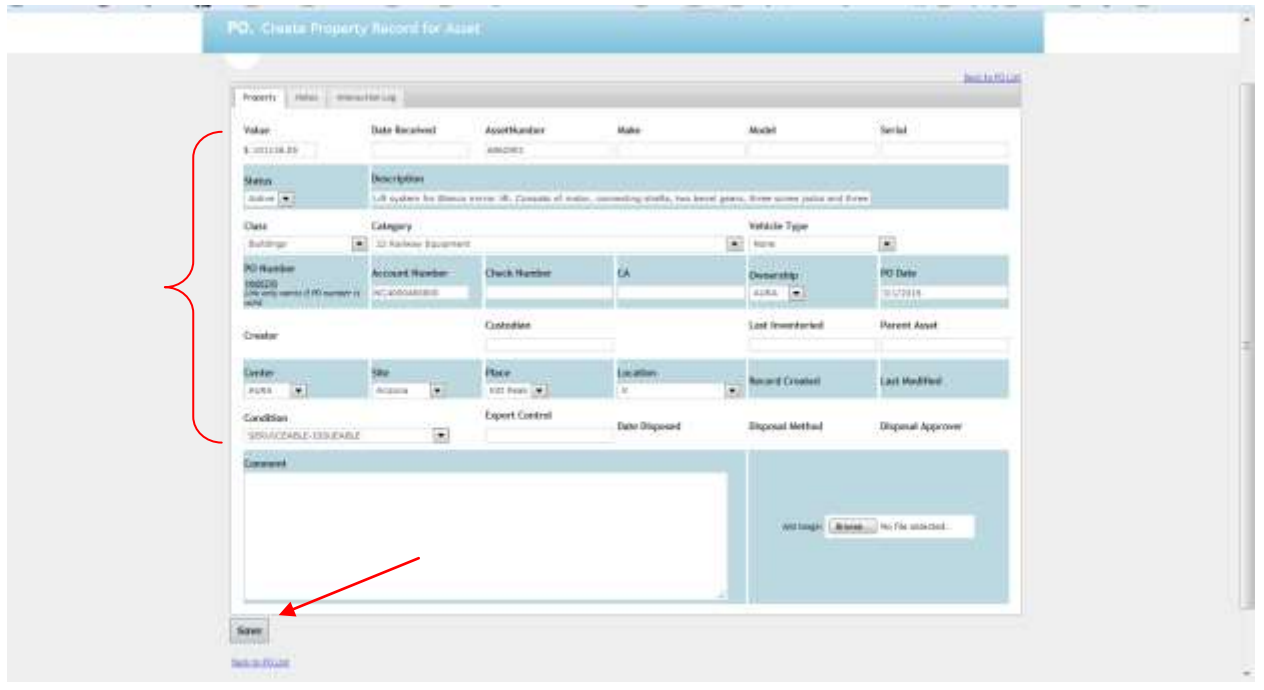

The record will automatically populate. Make any necessary changes and click Save.

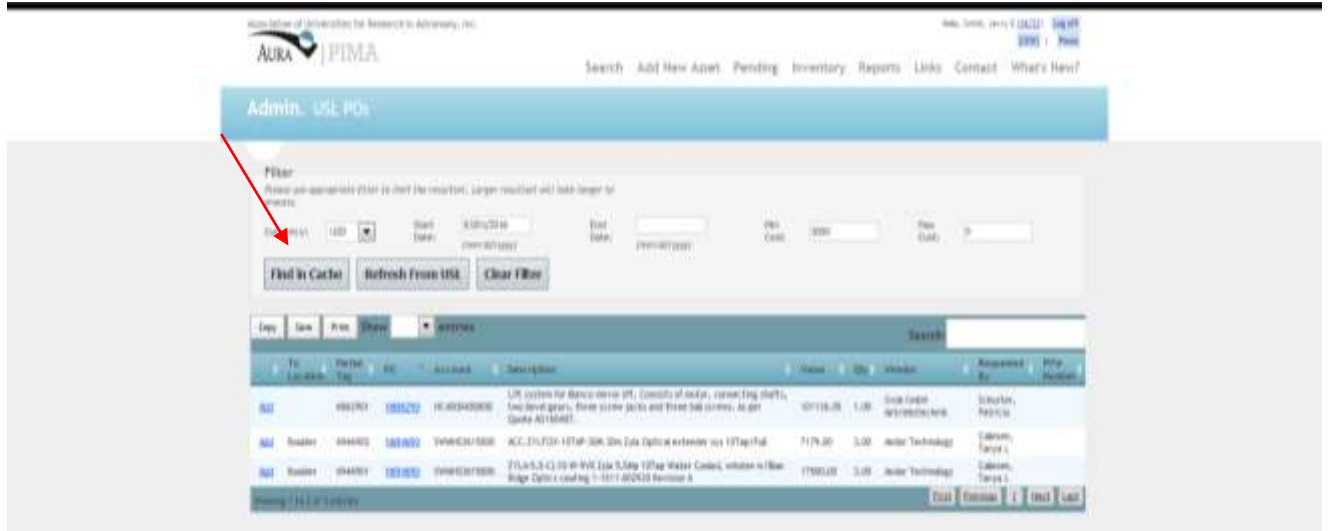

Choose the Find In Cache to view a list of all eligible assets stored in your computer's cache.

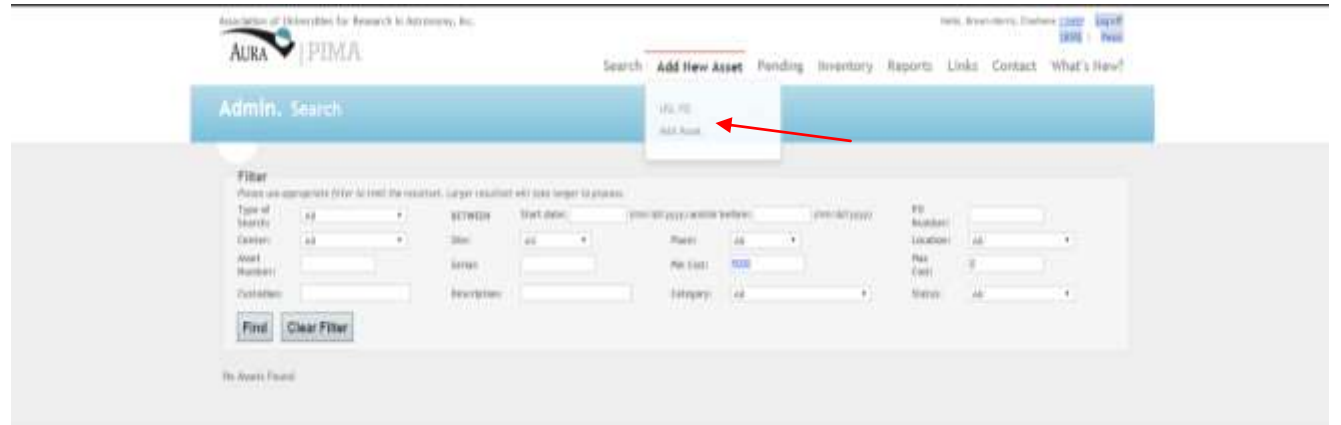

If new asset information is not available in USL and requires manual input, choose the Add Asset option from the drop box.

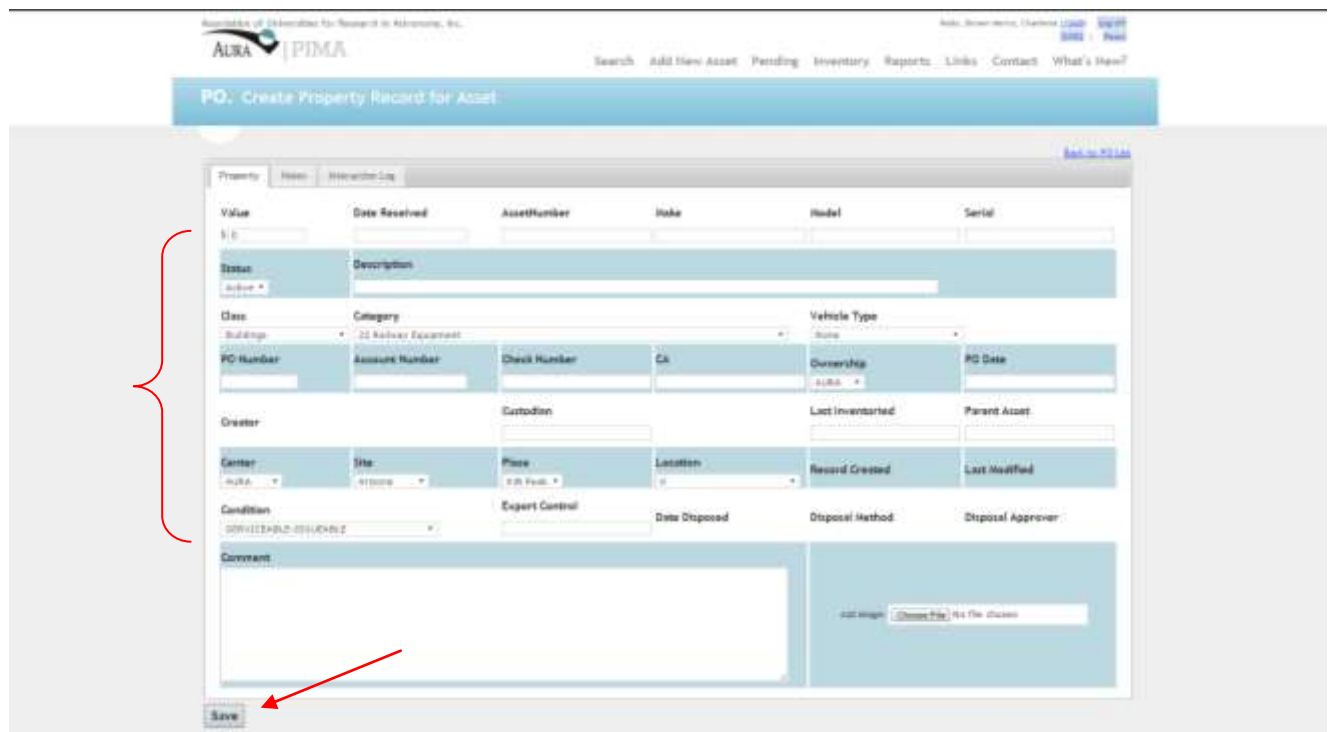

Manually enter all required information for the asset and click Save.

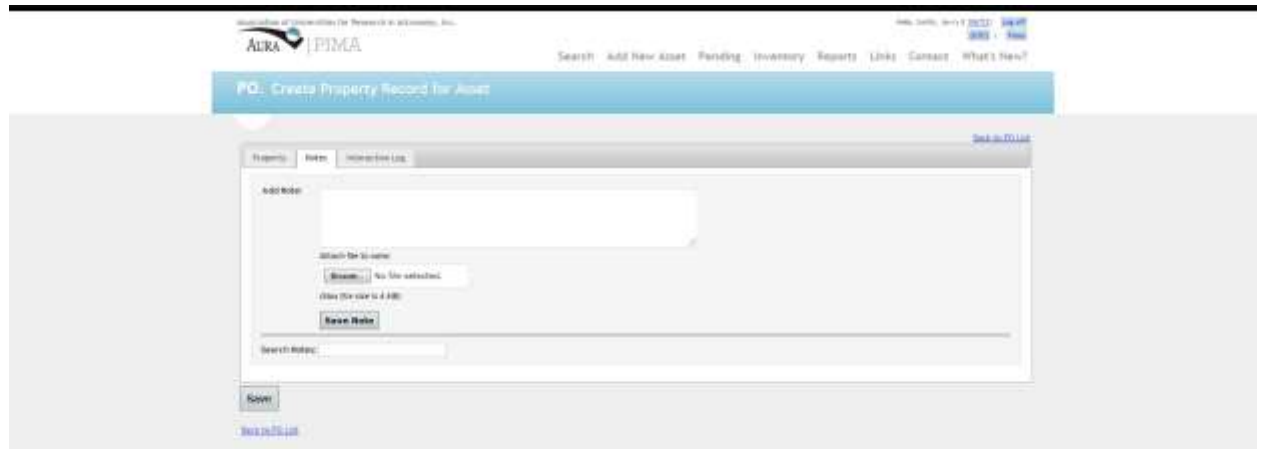

Any additional information may be added under the Notes tab. Click Save Note when complete.

### **Pending:**

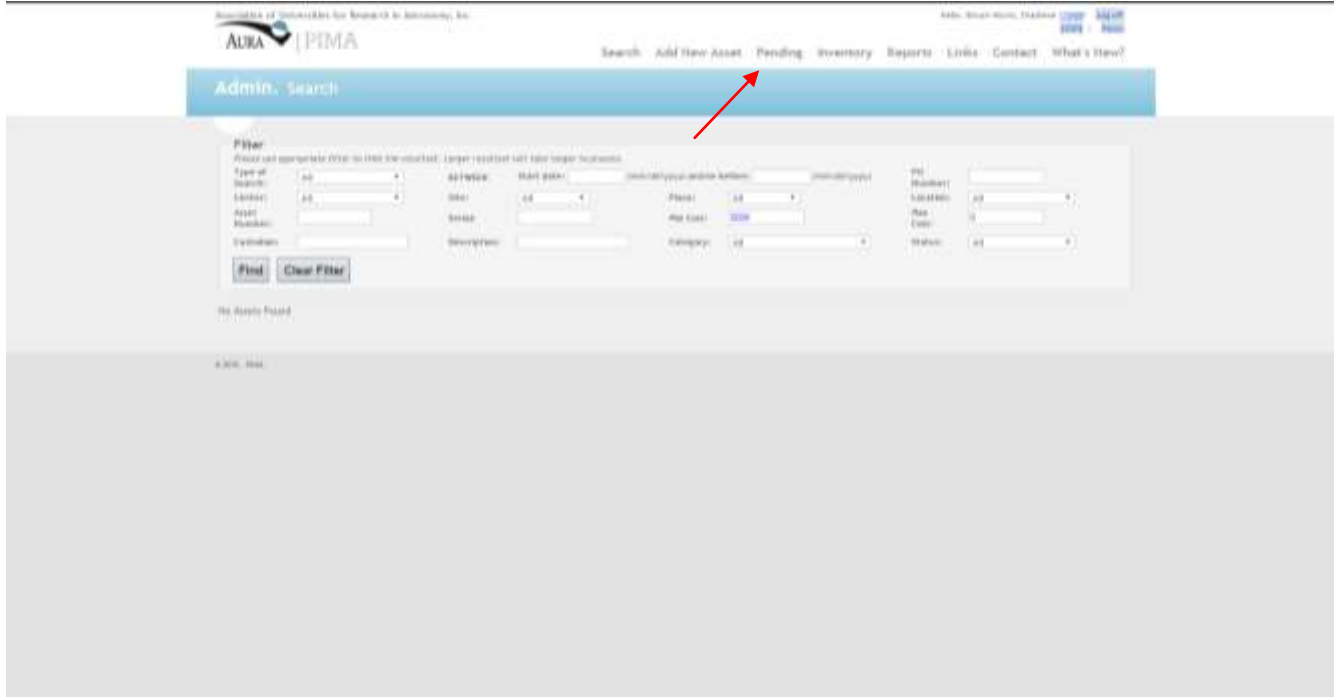

To approve or deny the disposal of an asset, choose the Pending option.

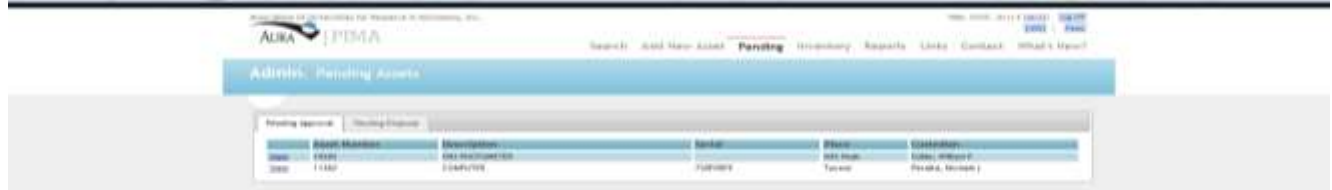

Click the View option for the selected asset.

After verifying that all information is correct, click the Approve or Reject Disposal box.

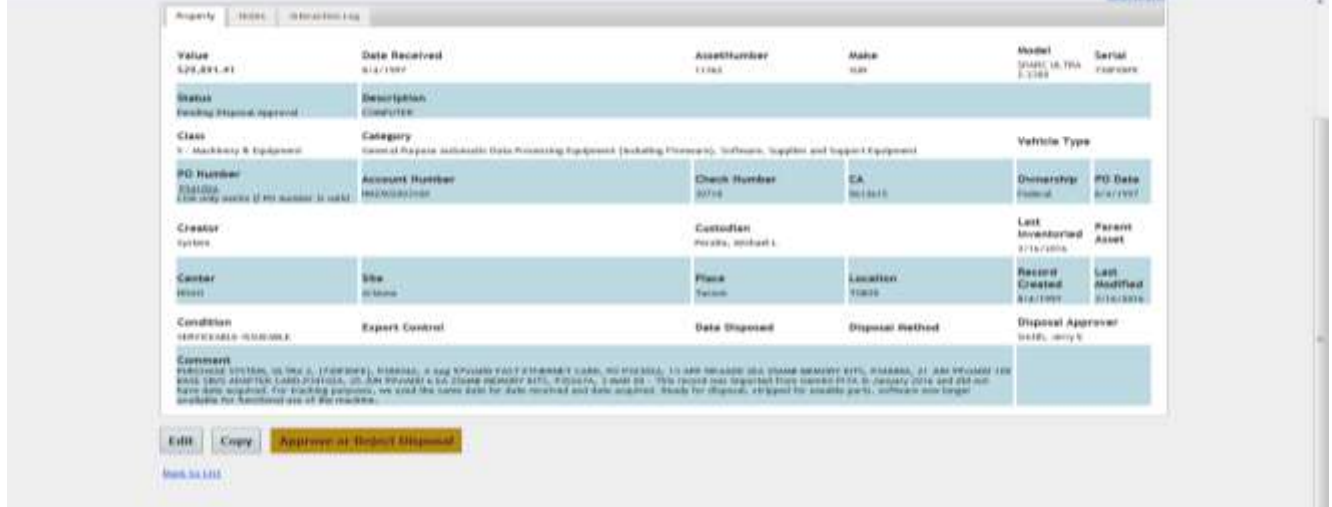

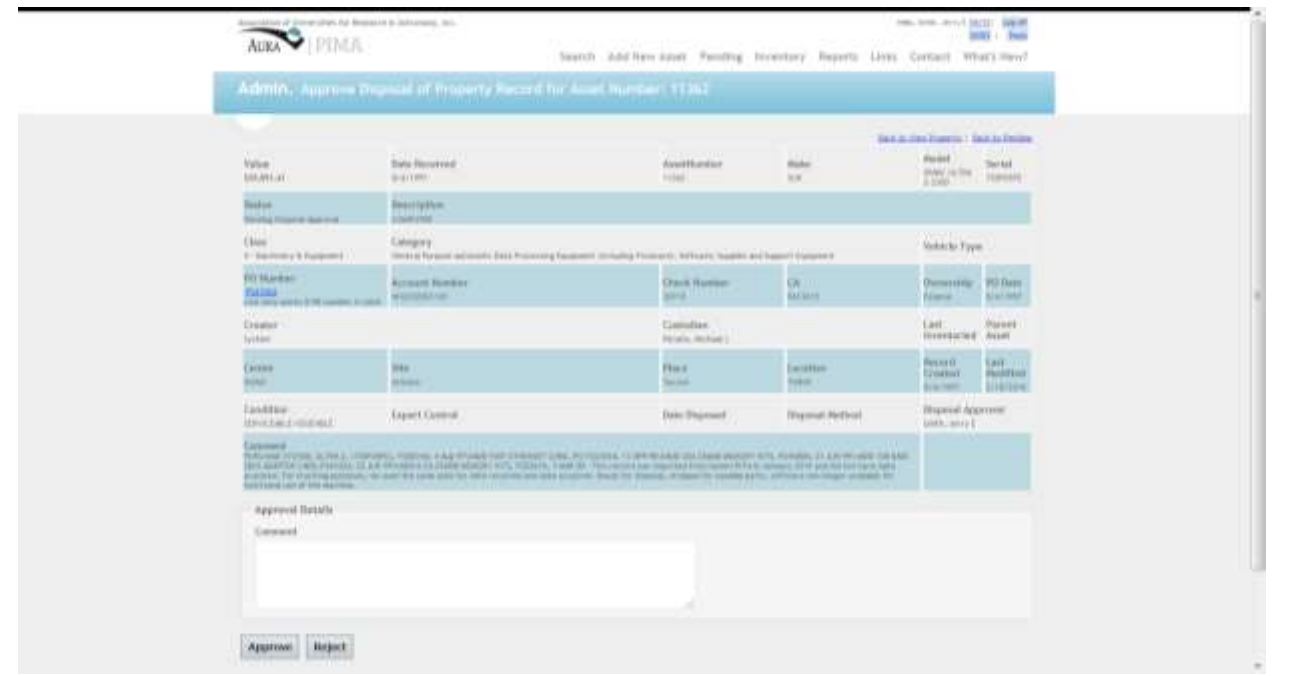

Note in the Comment box whether the asset was approved for disposal or why it was rejected. Click Approve or Reject. If the asset disposal request is approved, the status of the asset will change to Disposed. If the disposal is rejected, the request will be returned to the custodian for additional information.

## **Annual Inventory**

This tab is utilized only with the tablet and bar code reader for Physical Inventory.

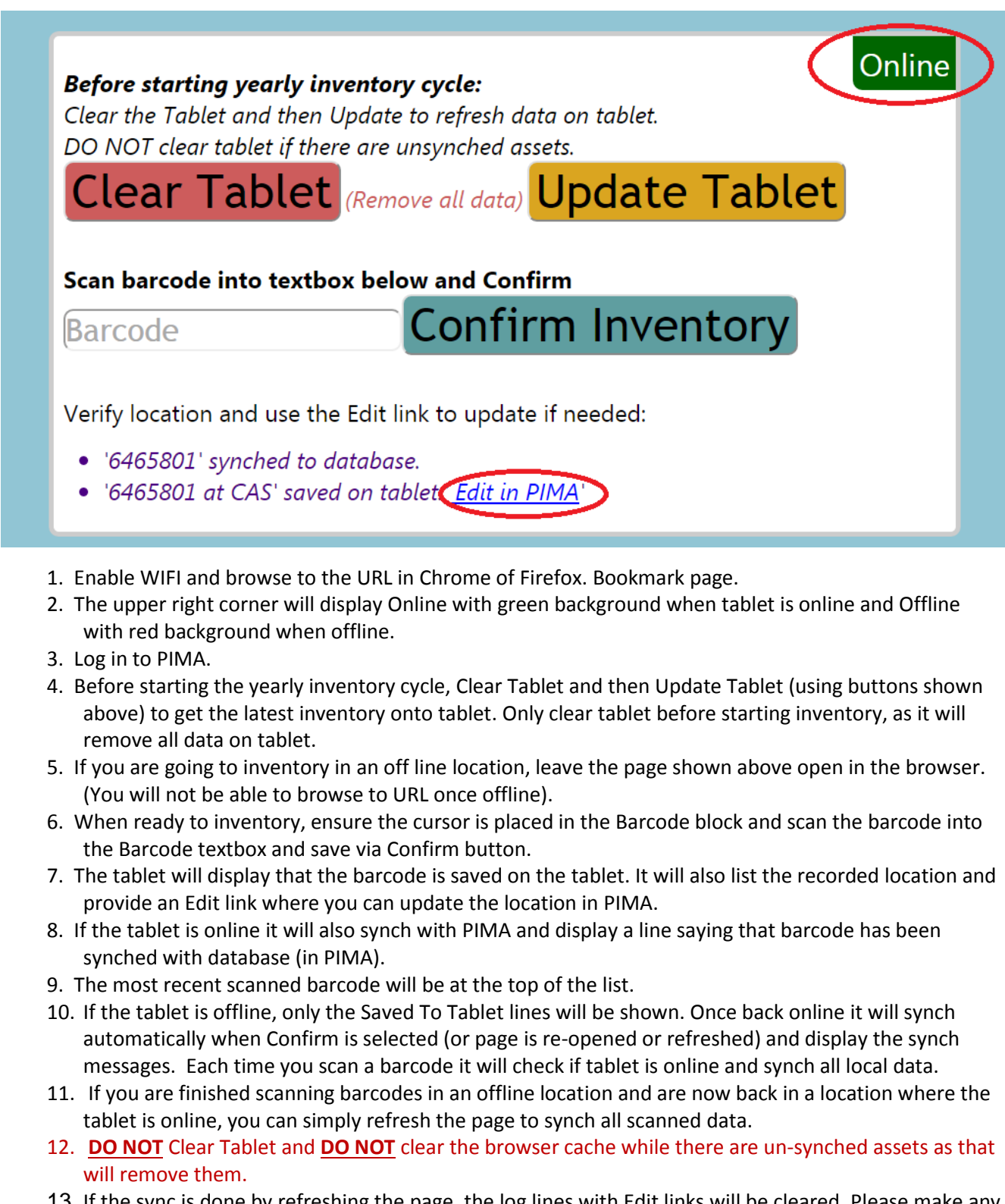

13. If the sync is done by refreshing the page, the log lines with Edit links will be cleared. Please make any edits before refreshing the page.

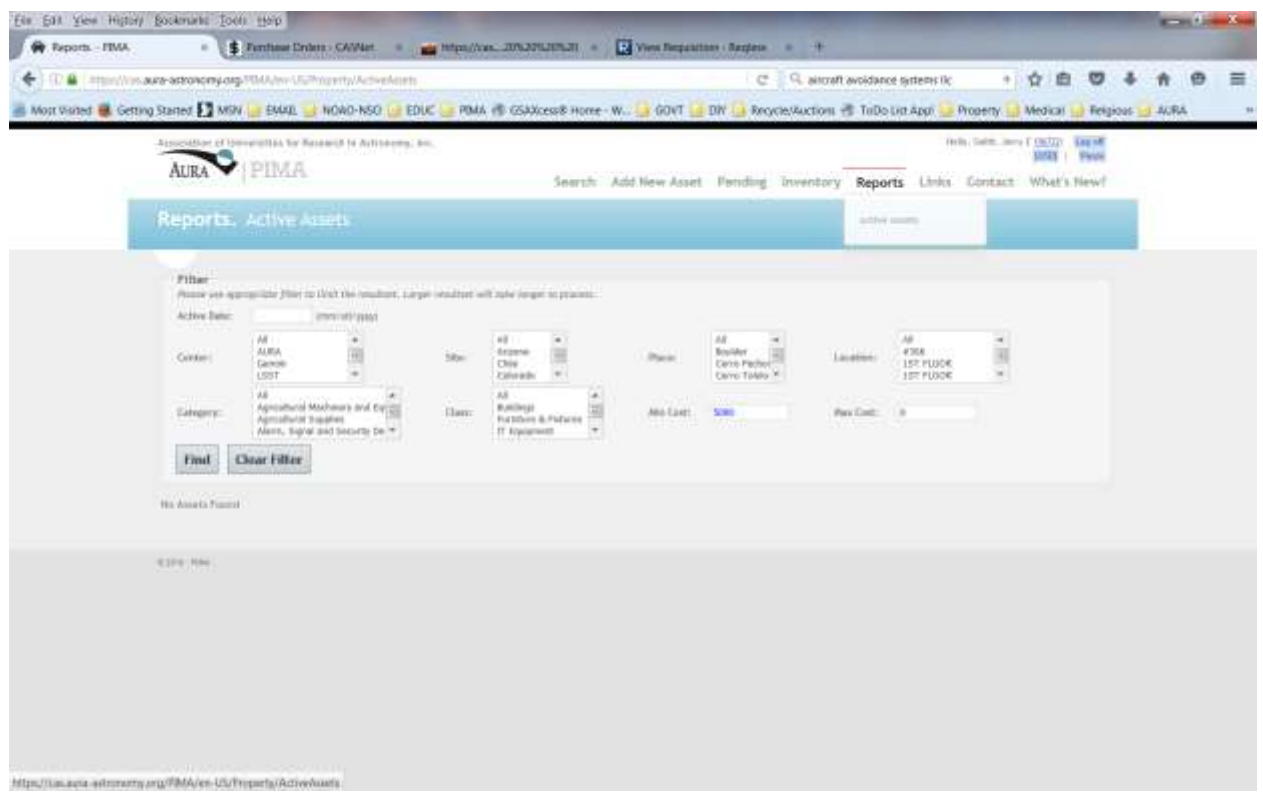

The Reports page currently has one report that gives a listing of active assets by date. Enter the desired date in the Active Date cell and any other appropriate parameter desired and then select Find.

# PROPERTY INVENTORY MANAGEMENT APPLICATION (PIMA) MANUAL DE USUARIOS

Con respecto a los acuerdos cooperativos ente AURA y NSF, se debe mantenter un registro de todos los equipos capitalizables (bienes sobre US \$5000). PIMA es la aplicación que AURA utiliza para dar cumplimiento a estos requerimientos.

Todos los bienes o activos adquiridos que tengan un valor superior a \$5000 dolares deben ser registrados, rastreados, inventariados y enajenados para cumplir con este requerimiento.

Al usar PIMA, Ud. puede tener acceso a la documentación de cualquier activo inventariado, incluyendo la requisición, la orden de compra, números de guías de embarques, facturas, el historial financiero de la compra.

Ud. puede accesar PIMA a través del siguiente link:

#### <https://cas.aura-astronomy.org/PIMA>

Para ingresar a PIMA utilice su nombre de usuario (número de empleado) y su clave de REQLESS.

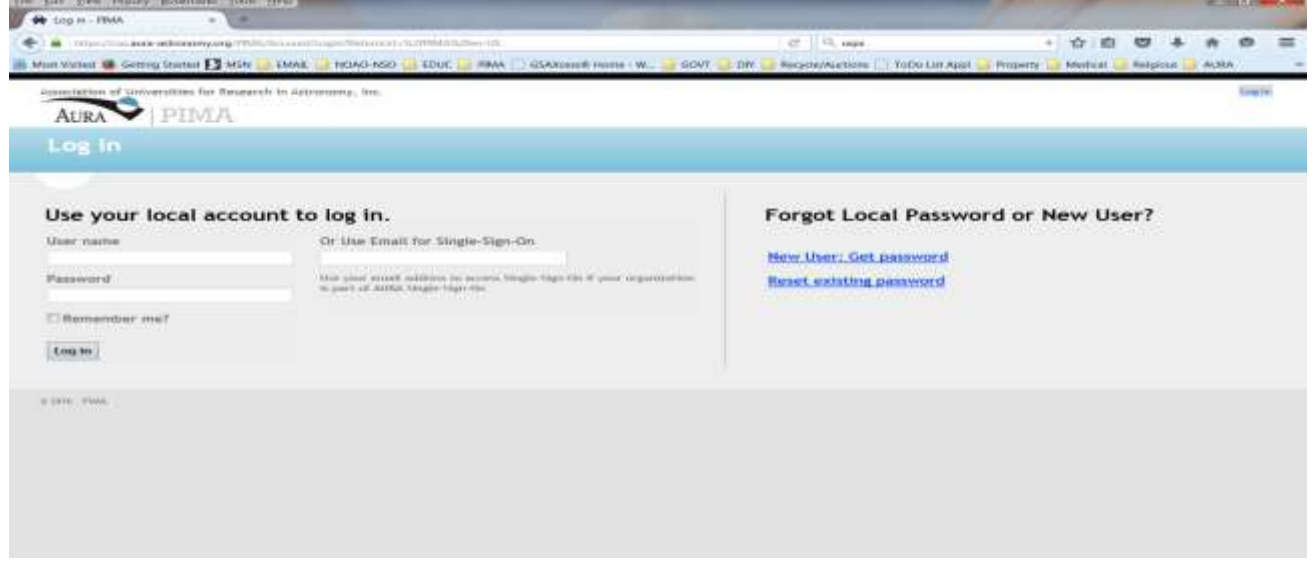

Una vez iniciada la sesión, se irá directamente a la pantalla de búsqueda.

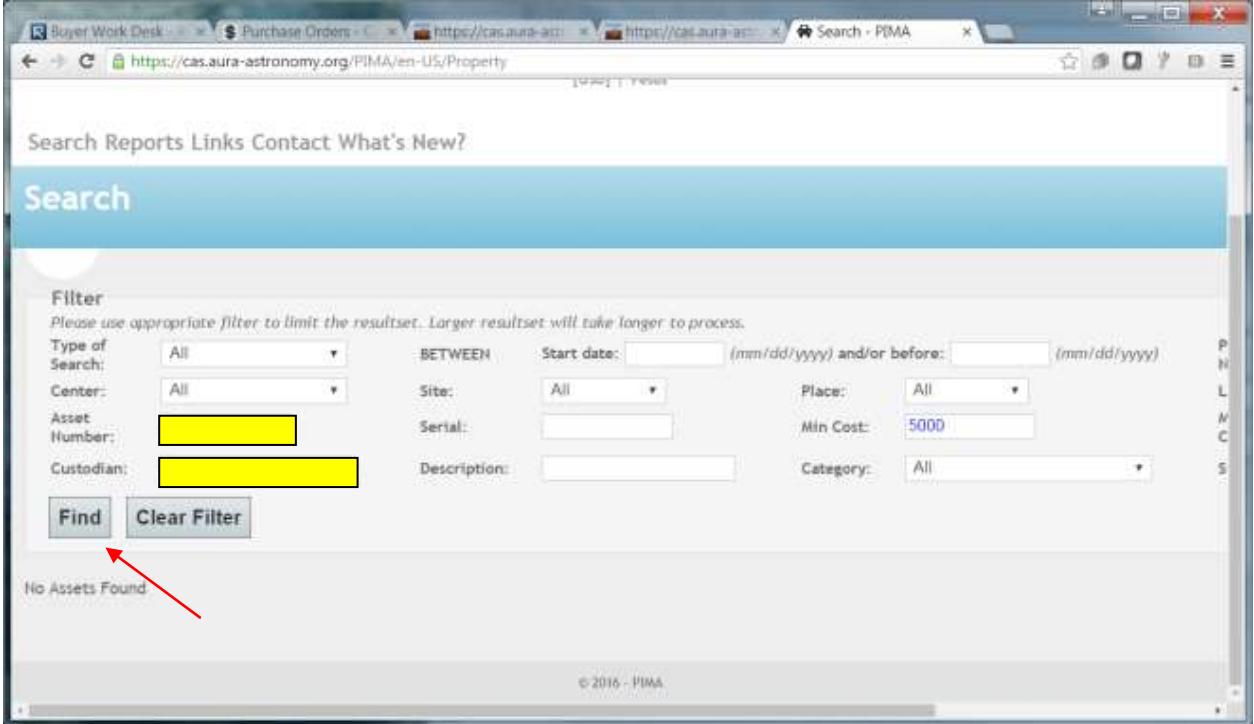

Ingrese el número de inventario en "Asset Number" y haga click en "Find".

Si no sabe el número de inventario, Ud. puede ingresar el nombre del custodio (usuario) en el recuadro "Custodian", comience con el apellido para que pueda elegir el nombre apropiado que esta buscando y haga clic en el recuadro "Find" para obtener el listado de todos los bienes asignados a esa persona en particular.

Desde la lista de inventario, haga clic en la opción "View" que se encuentra a la izquierda del "Status-Active" para ver el registro de la propiedad.

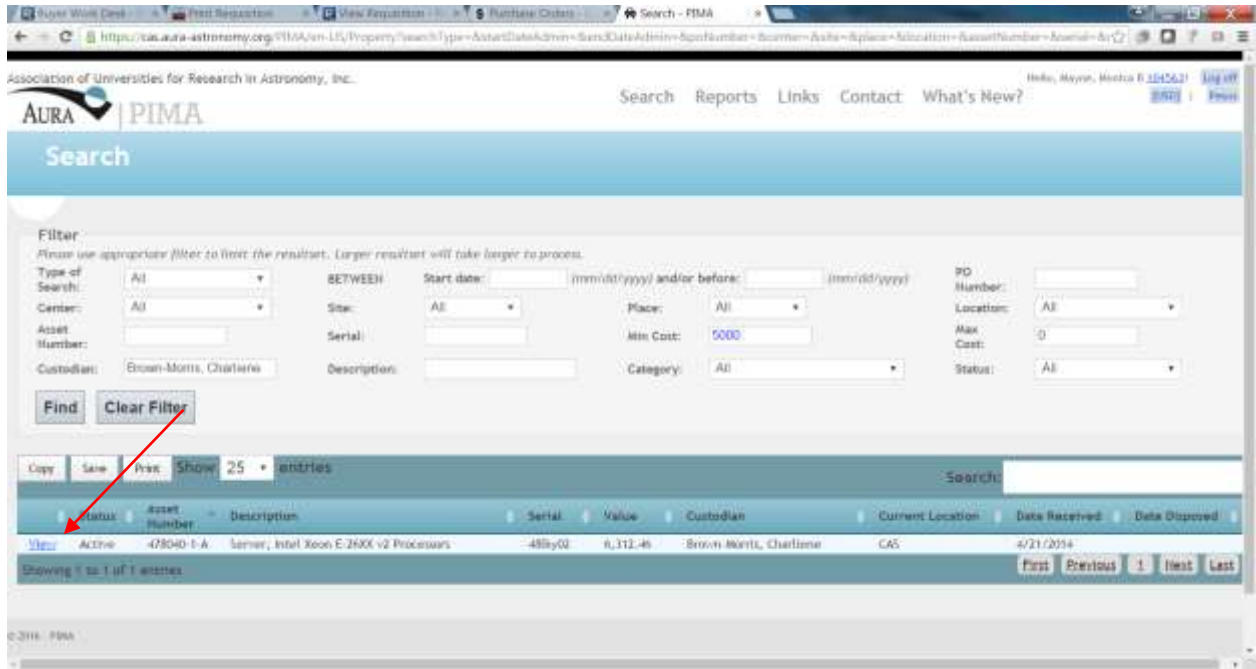

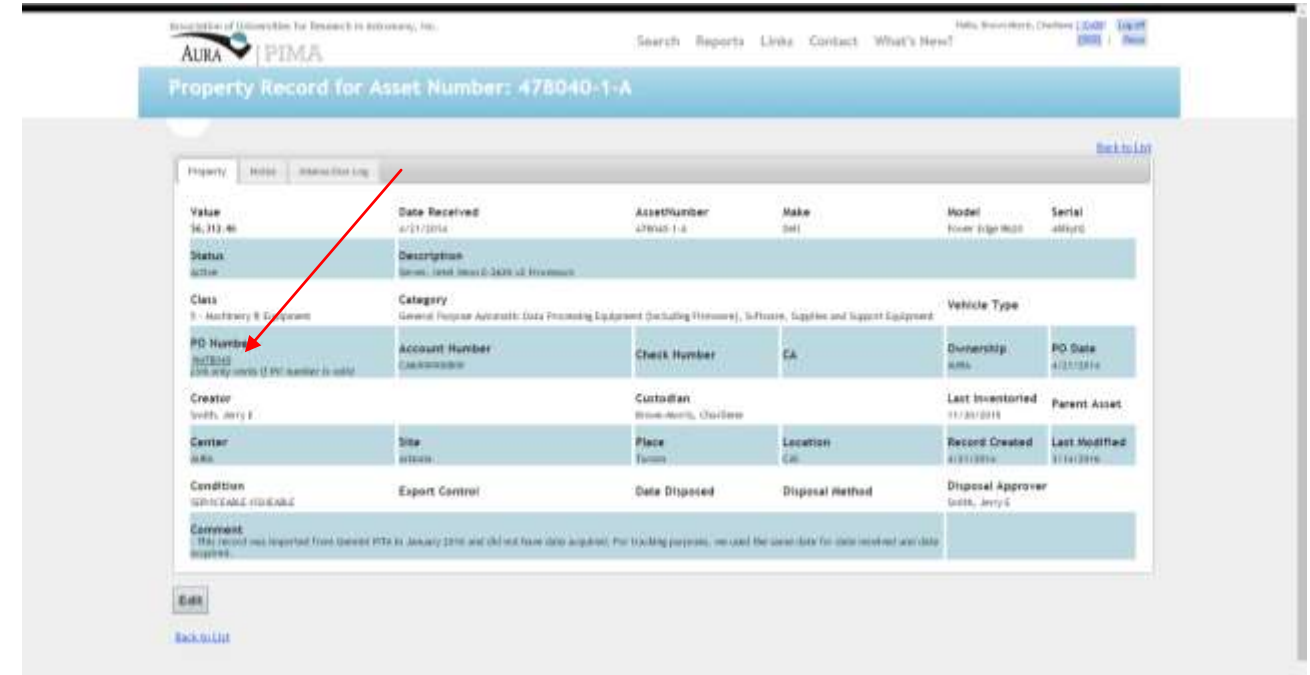

Desde el Registro de la Propiedad, al hacer clic en el número de PO (Orden de Compra) se le dirigirá a una versión no oficial de la orden de compra en CASNET.

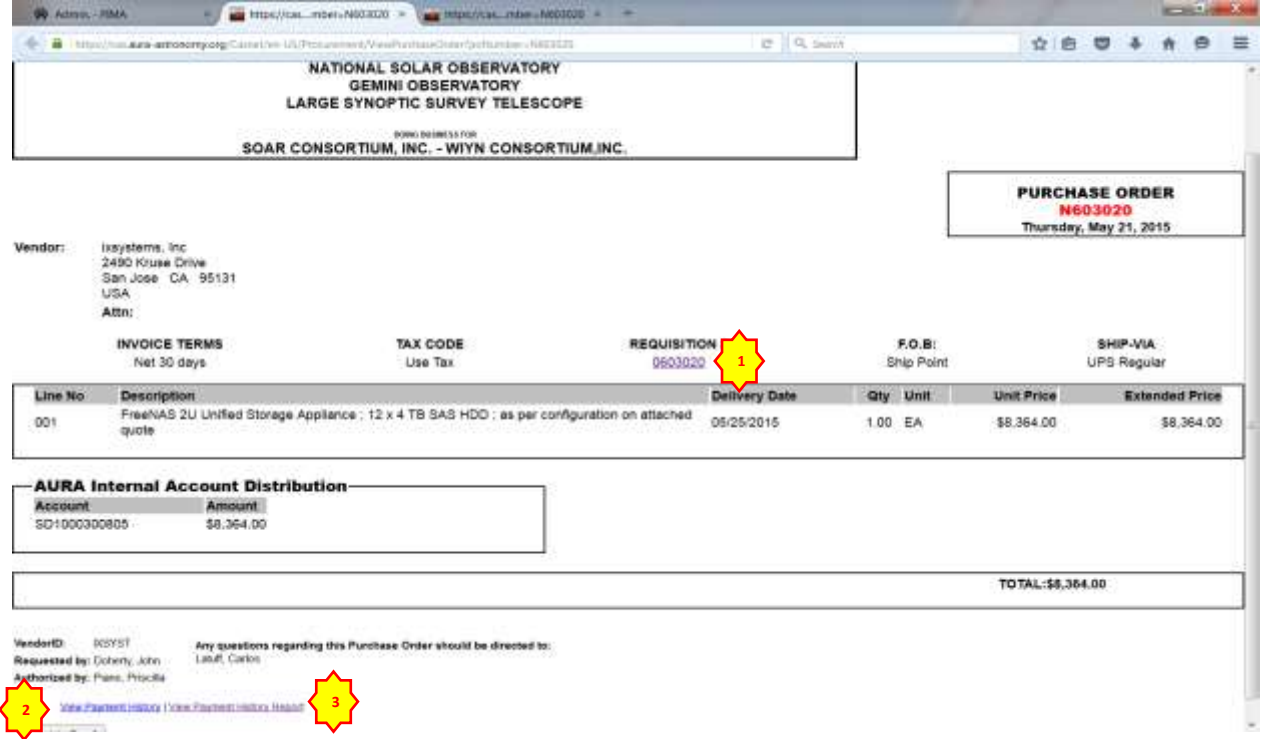

Para acceder a la Requisición, haga clic en el número de la Requisición **(1)** resaltado en azul en la parte superior de la PO (Orden de Compra).

Desde la orden de compra, Ud. puede acceder a un historial de pagos del activo, haciendo clic en "View Payment History" **(2)** en la parte inferior de la página.

Si eliges "View Payment History Report **(3)**  , accederá a los detalles de la Orden de Compra.

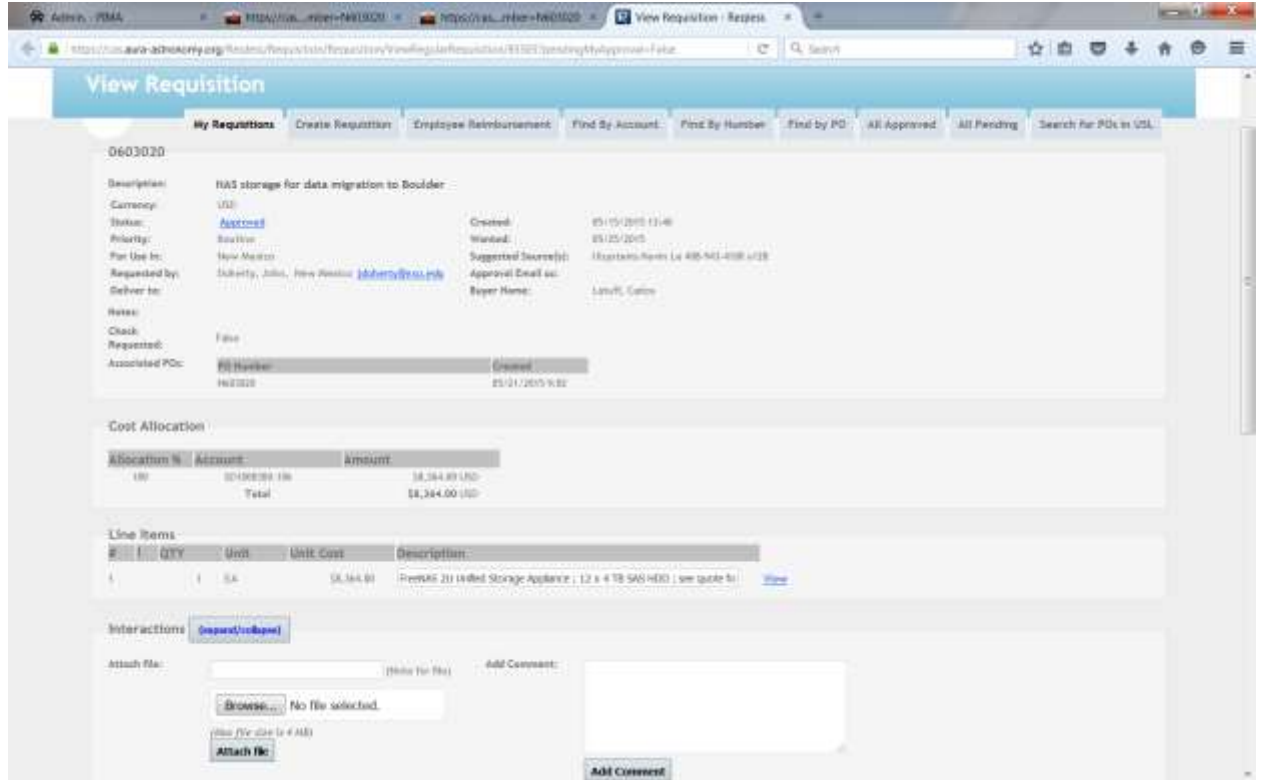

Si eliges Requisición**(1)**, Ud. puede ver una copia de la Requisición en Reqless.

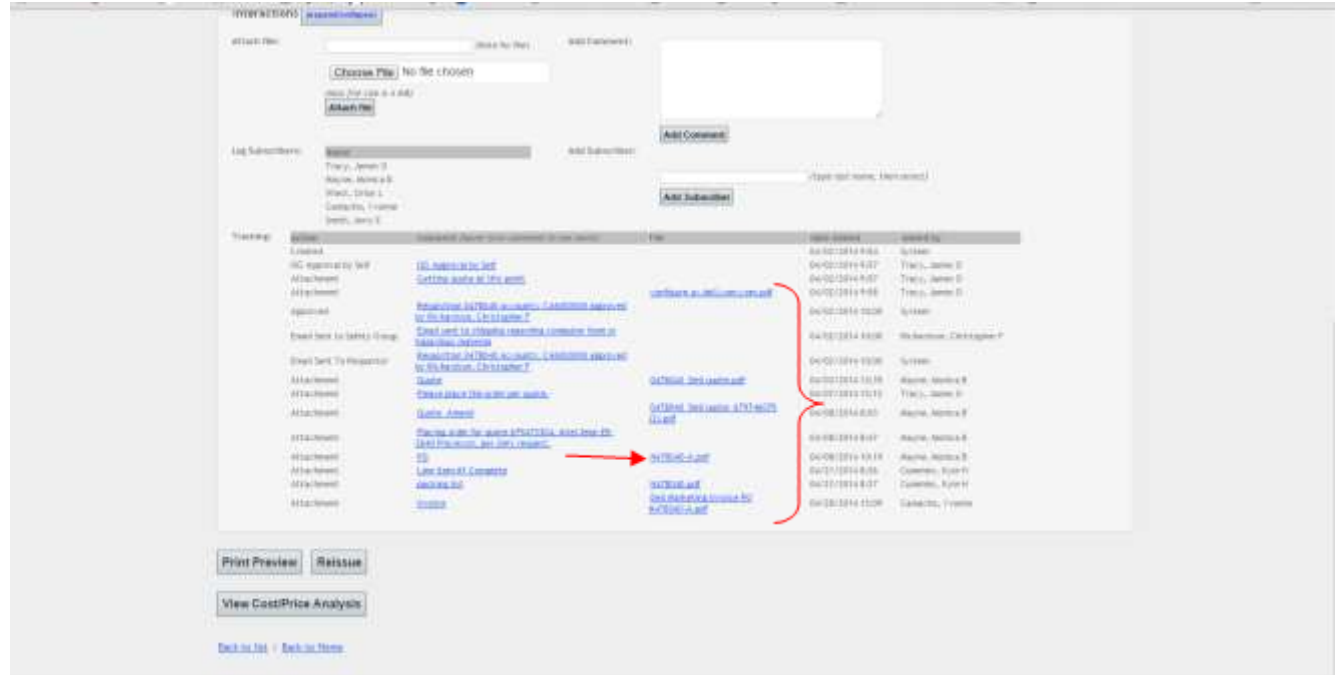

Al hacer clic en los enlaces a los archivos adjuntos en la parte inferior de la requisición, es posible ver toda la documentación relacionada con el activo, inclusive el número de las guías de embarques y facturas.

Para ver la versión oficial de la Orden de Compra debes elegir la copia escaneada en la lista de archivos adjuntos.

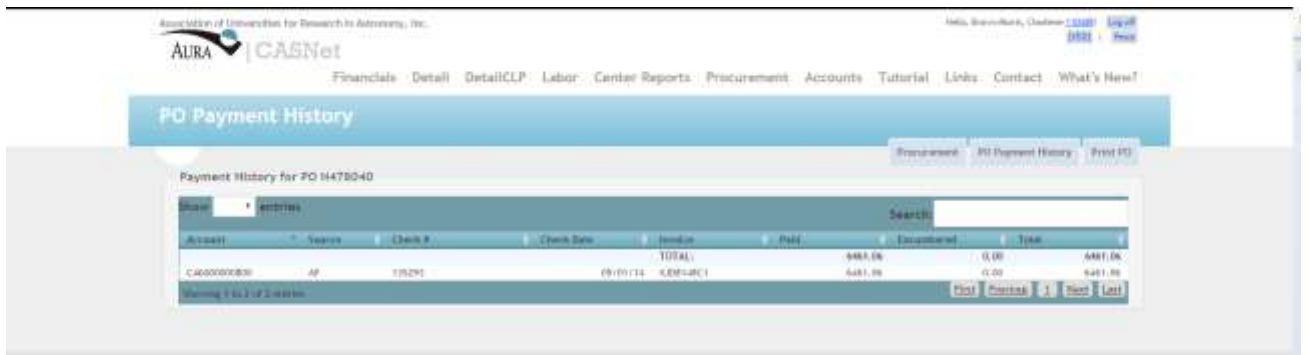

Si eliges "Payment History link **(2) "** muestra la informacion basica de pago de la Orden de Compra para el activo en Casnet.

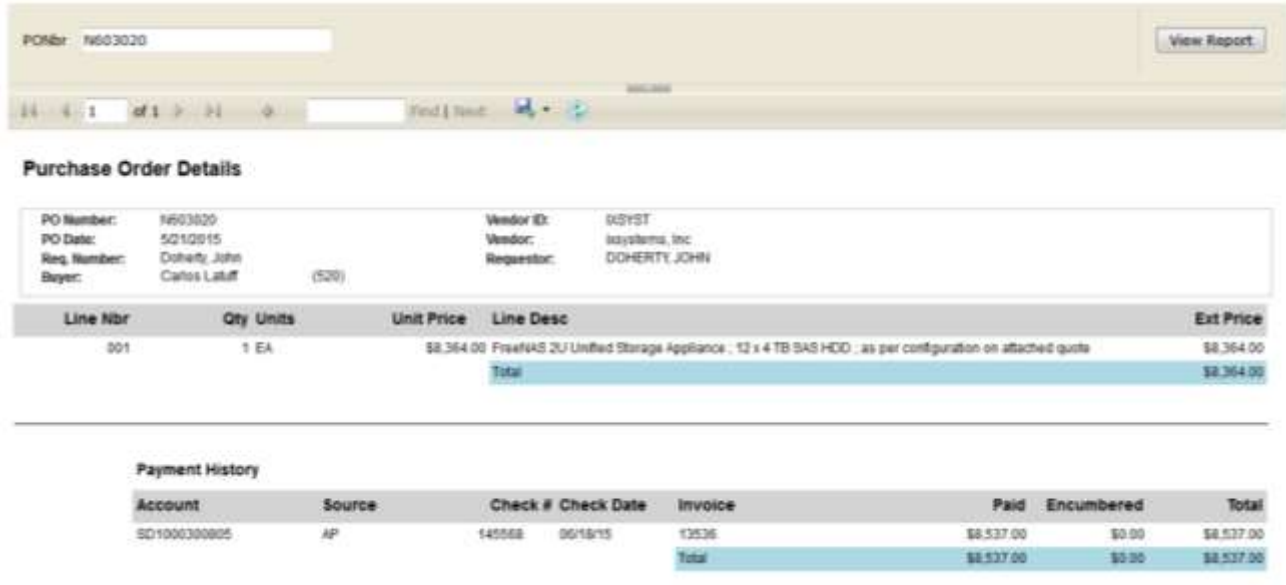

Si eliges "View payment History Report<sup>(3)</sup>, muestra una copia de los detalles de la orden de compra, incluyendo toda la información de pago.

## **Instrucciones para que los custodios puedan actualizar sus registros en PIMA.**

**No todos los empleados tienen asignado la custodia de los activos de AURA. Para aquellos que si lo tienen, es responsabilidad de cada Custodio (usuario) mantener los registros de PIMA actualizados, esto es para cada uno de los activos que se les asigna. A continuación se presentan los pasos para actualizar un registro en PIMA.**

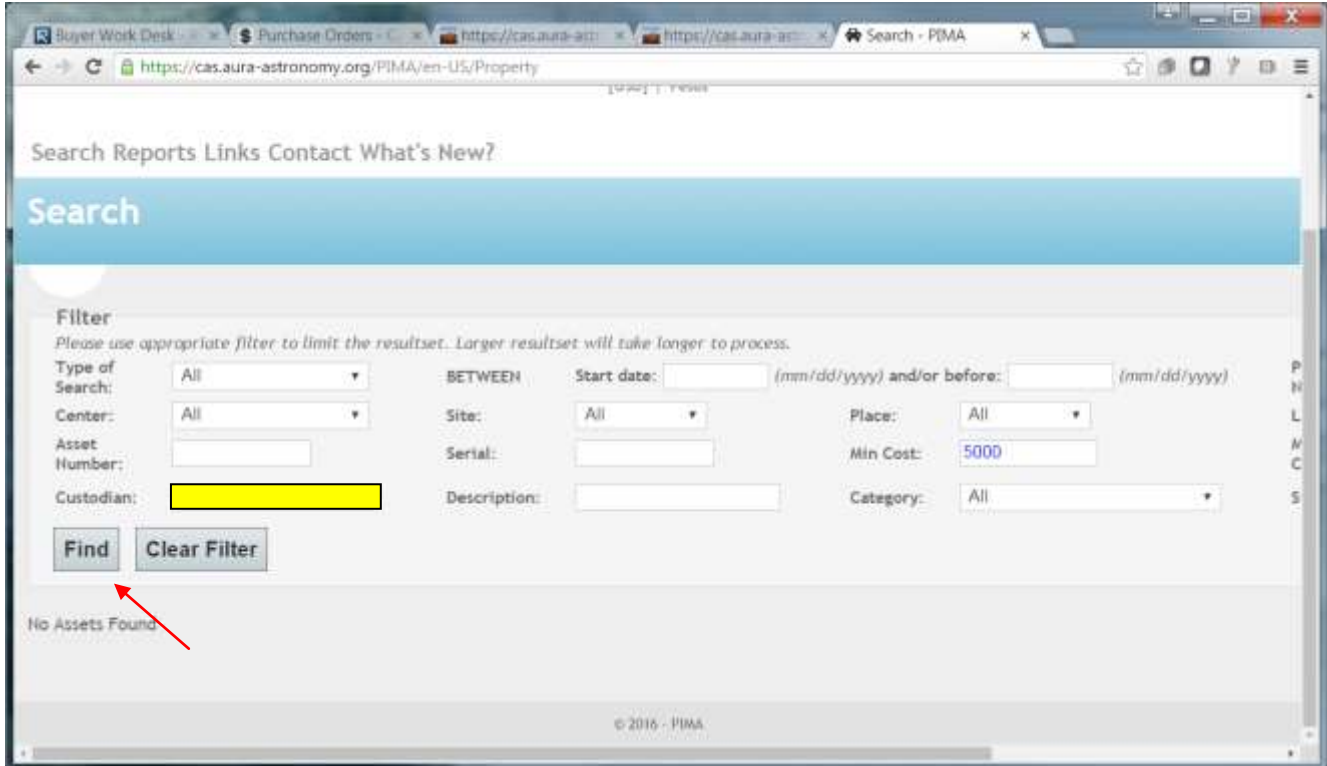

Ingrese su apellido en la celda "Custodian" y seleccione el nombre correcto desde la lista que se despliega. Luego haga clic en "Find".

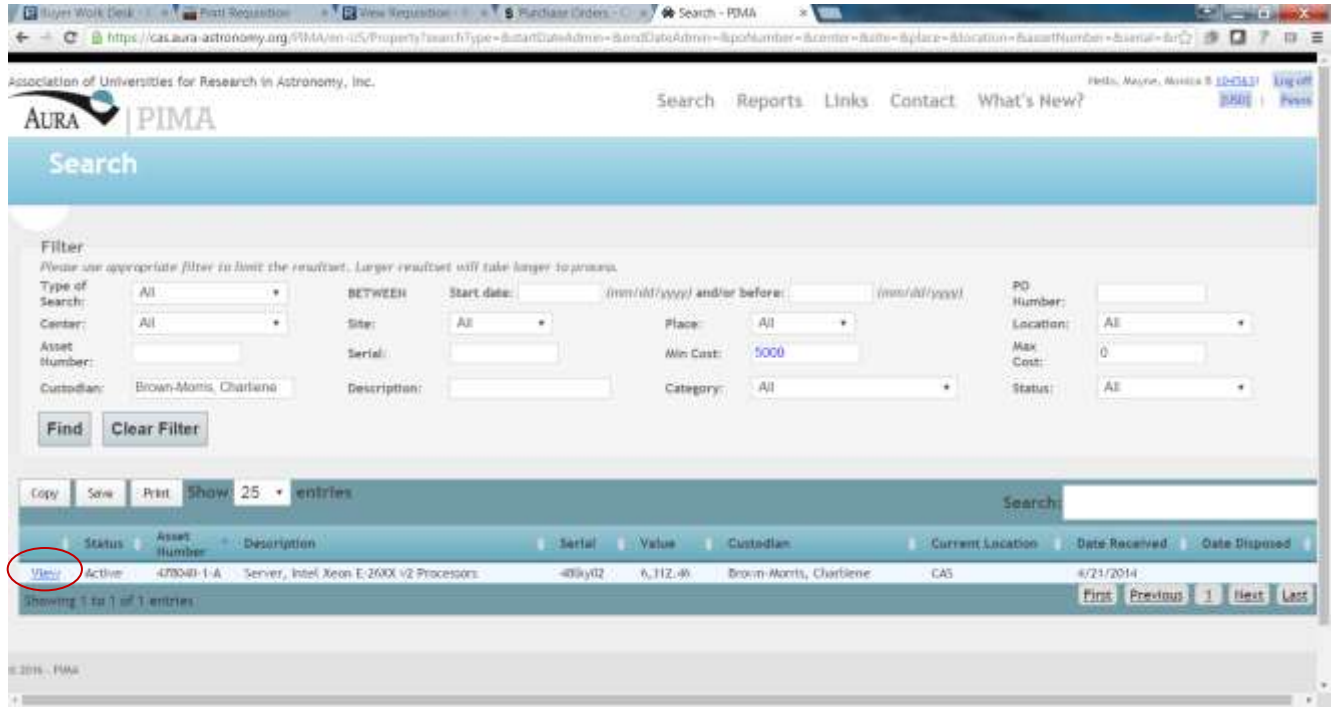

#### Desde el listado de activos, elija "View".

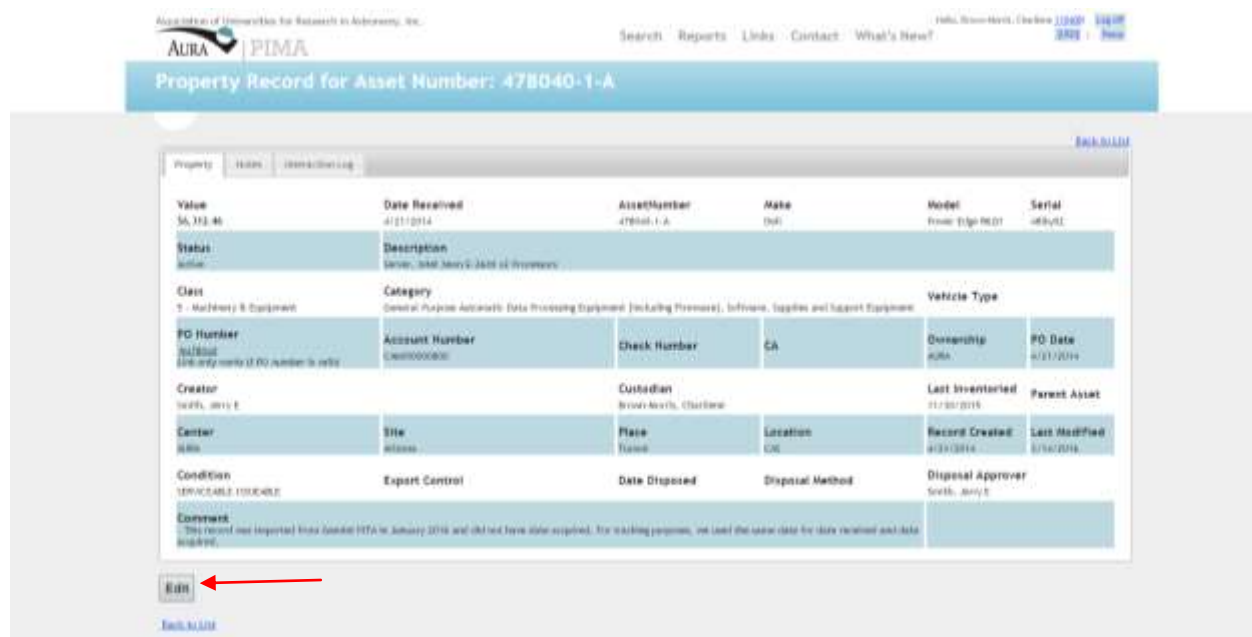

Como custodio de los activos de AURA, Ud. puede editar campos, tales como, "Center, Site, Place, Location, and Comment". Para editar el registro, haga clic en el cuadro "Edit" en la parte inferior de la página.

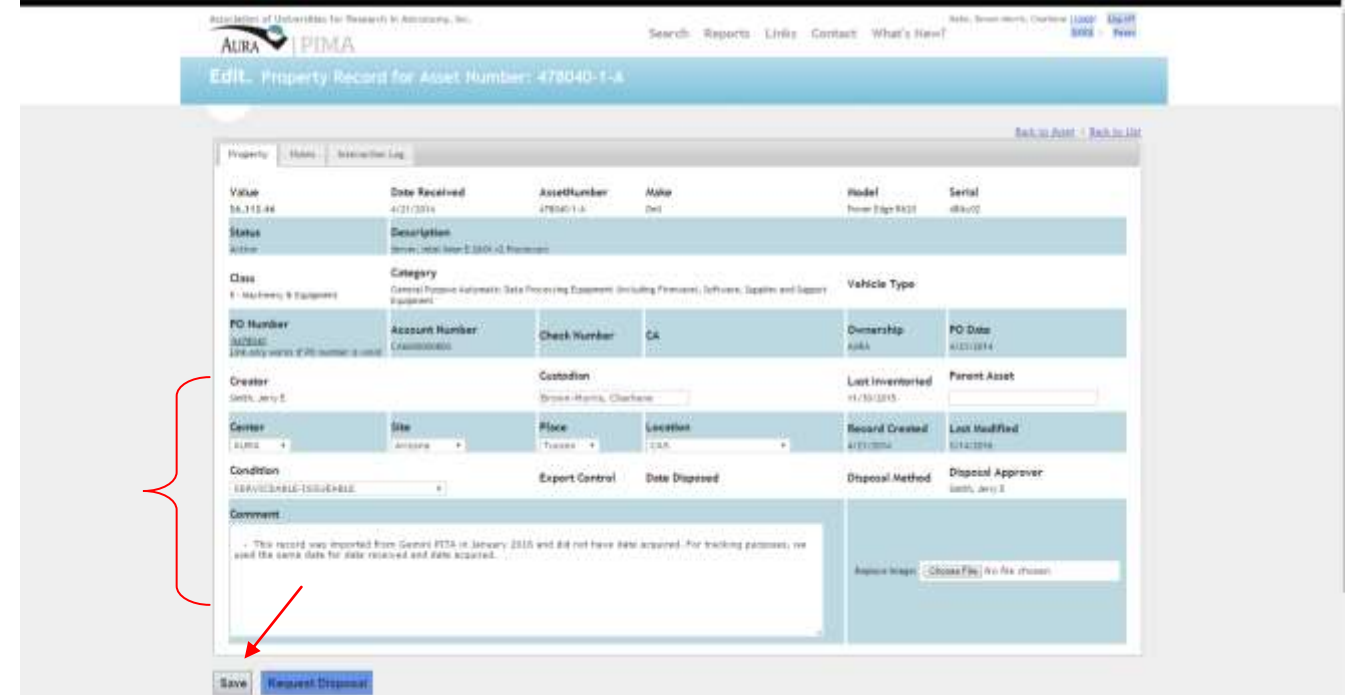

Para editar la información de estos campos, Ud. puede elegir entre las opciones en los cuadros desplegables.

La ubicación física específica de un activo (por ejemplo "en la parte inferior del estante de la oficina 101") debera ser ingresada en el recuadro "Comment". Mientras mas especifico sea la ubicacion, más útil será durante el inventario fisico.

Haga clic en "Save" cuando haya completado sus cambios o comentarios.

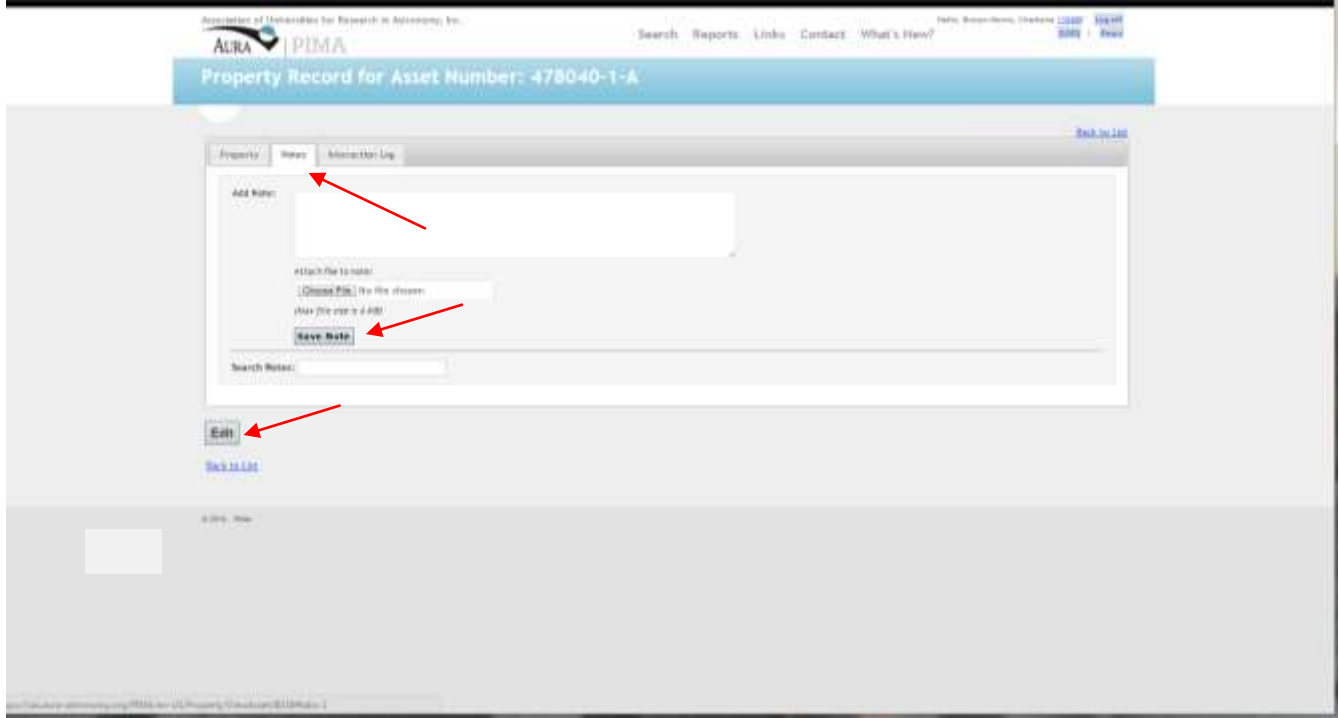

La información adicional sobre el activo se puede ingresar en "Notes tab" en la parte superior del registro de la propiedad. Haga clic en el recuadro "Edit" para añadir cualquier nota que desee, luego haga click en "Save Note".

#### **COMO TRANSFERIR ACTIVOS A OTRO CUSTODIO O USUARIO**

Si transfiere el activo a un nuevo custodio, debe cambiar el registro para reflejar el nuevo custodio.

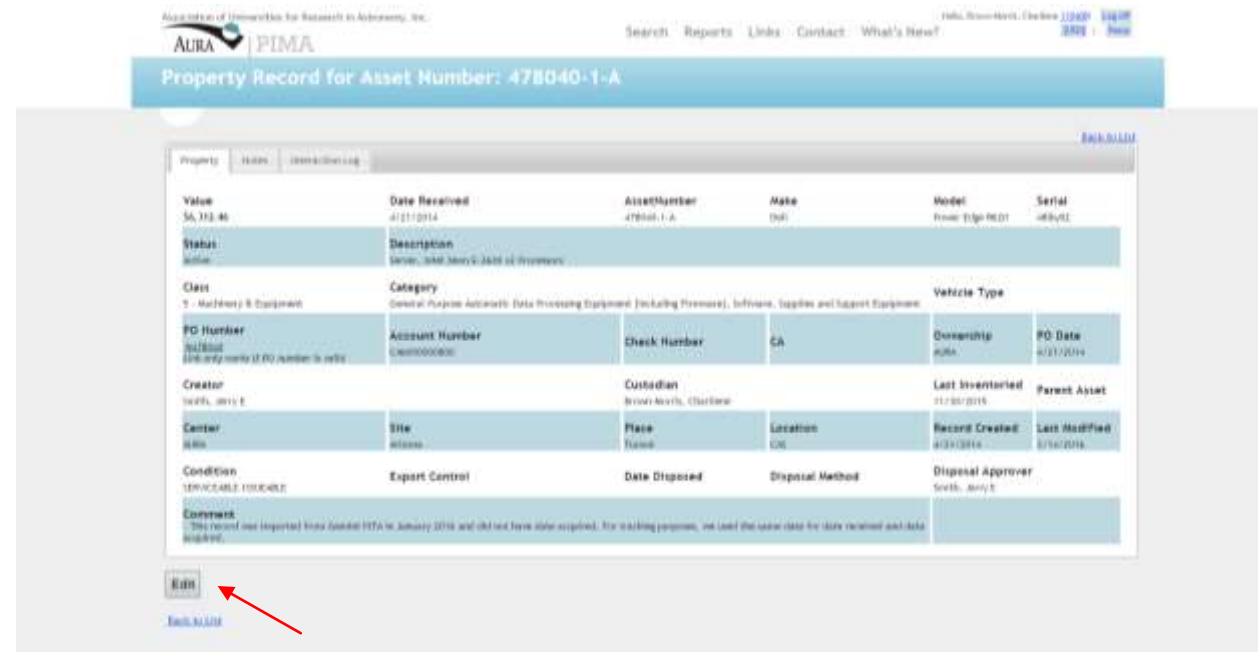

En la pantalla de registro de la propiedad, seleccione "Edit".

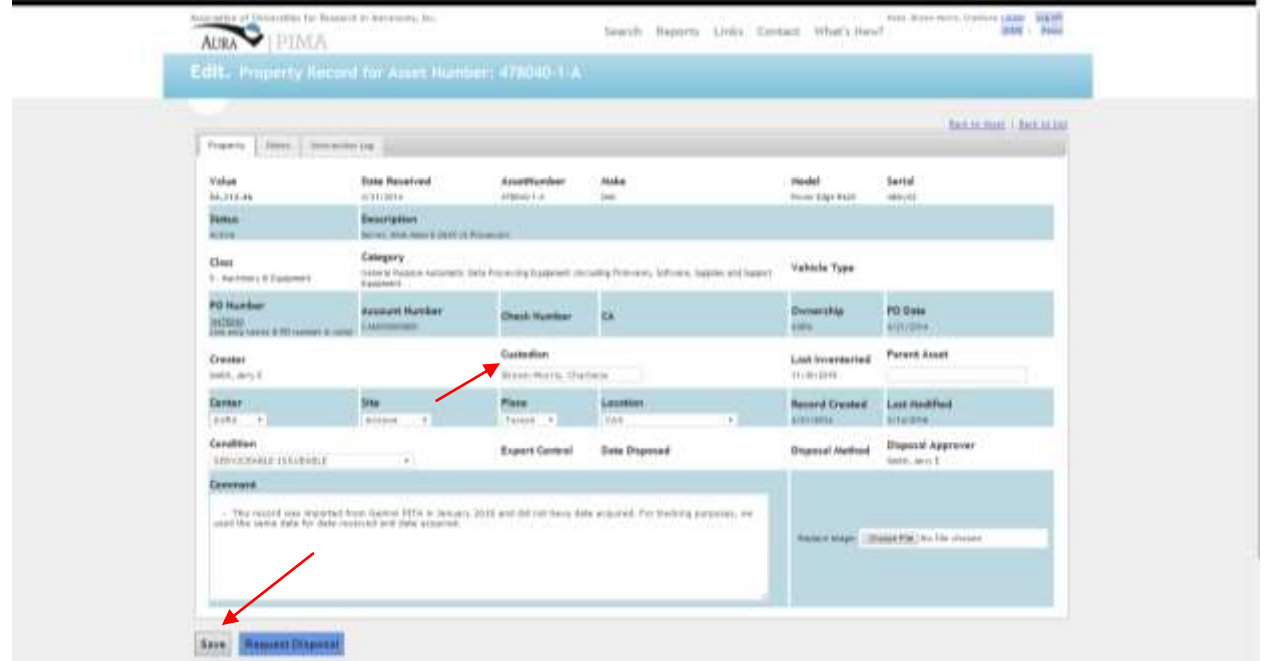

Usando la celda "Custodian", escriba el apellido del nuevo custodio y elija el nombre correcto en el cuadro desplegable. Haga clic en "Save" para asignar el nuevo responsable. El nuevo custodio recibirá un correo electrónico notificándole el cambio.

## **ACCIONES QUE SE REQUIEREN PARA REMOVER ACTIVOS OBSOLETOS, INSERVIBLES O QUE YA NO SON REQUERIDOS POR UD. O SU DEPARTAMENTO**

Si el activo se convierte en inservible, obsoleto, o ya no es necesario porque cumplió con su vida útil, el Custodio o Responsable podrá solicitar su eliminación.

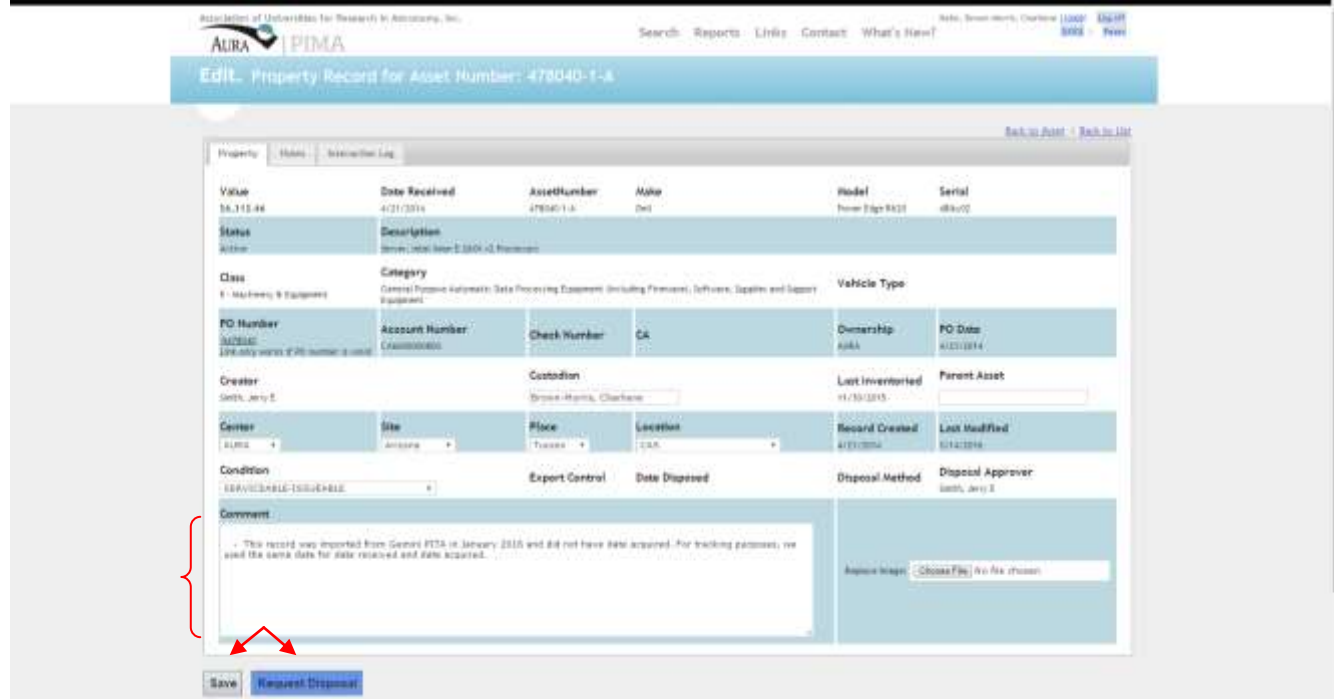

En la pantalla "Edit", ingrese un comentario que describa la condición y el estado detallado del activo. Sea lo más específico posible. Cuando haya completado sus comentarios, haga clic en la pestaña "Request Disposal" resaltado en azul oscuro. A continuación, haga clic en el cuadro "Save". La notificación será enviada al Oficial Control de Inventarios, indicando que el activo está disponible para su eliminación